*G:\Server2\Manuales\Magma\Manual 2013\Manual IAI 2013.doc*

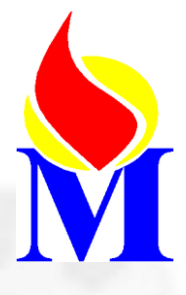

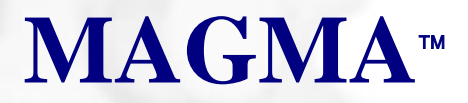

# **Mantenimiento General de Maquinaria. (Gestión de procesos)**

(I.A.I.) Interfaz de Acceso Inmediato.

VERSIÓN 1.021 Revisado, enero 2013

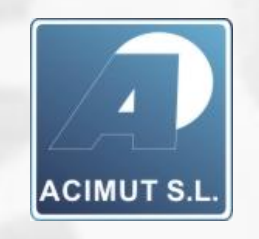

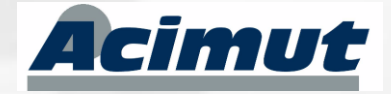

Acimut Integración de Sistemas S.L. C/ Fontanares 55 bis local 9 46014 (VALENCIA) Tel: 96 357 45 11 FAX: 96 357 43 12 E-mail: [magma@acimut.com](mailto:magma@acimut.com) Web: [http://www.acimut.es](http://www.acimut.es/)

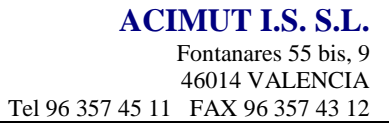

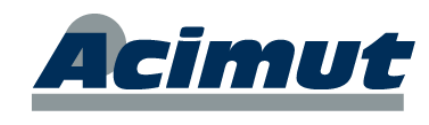

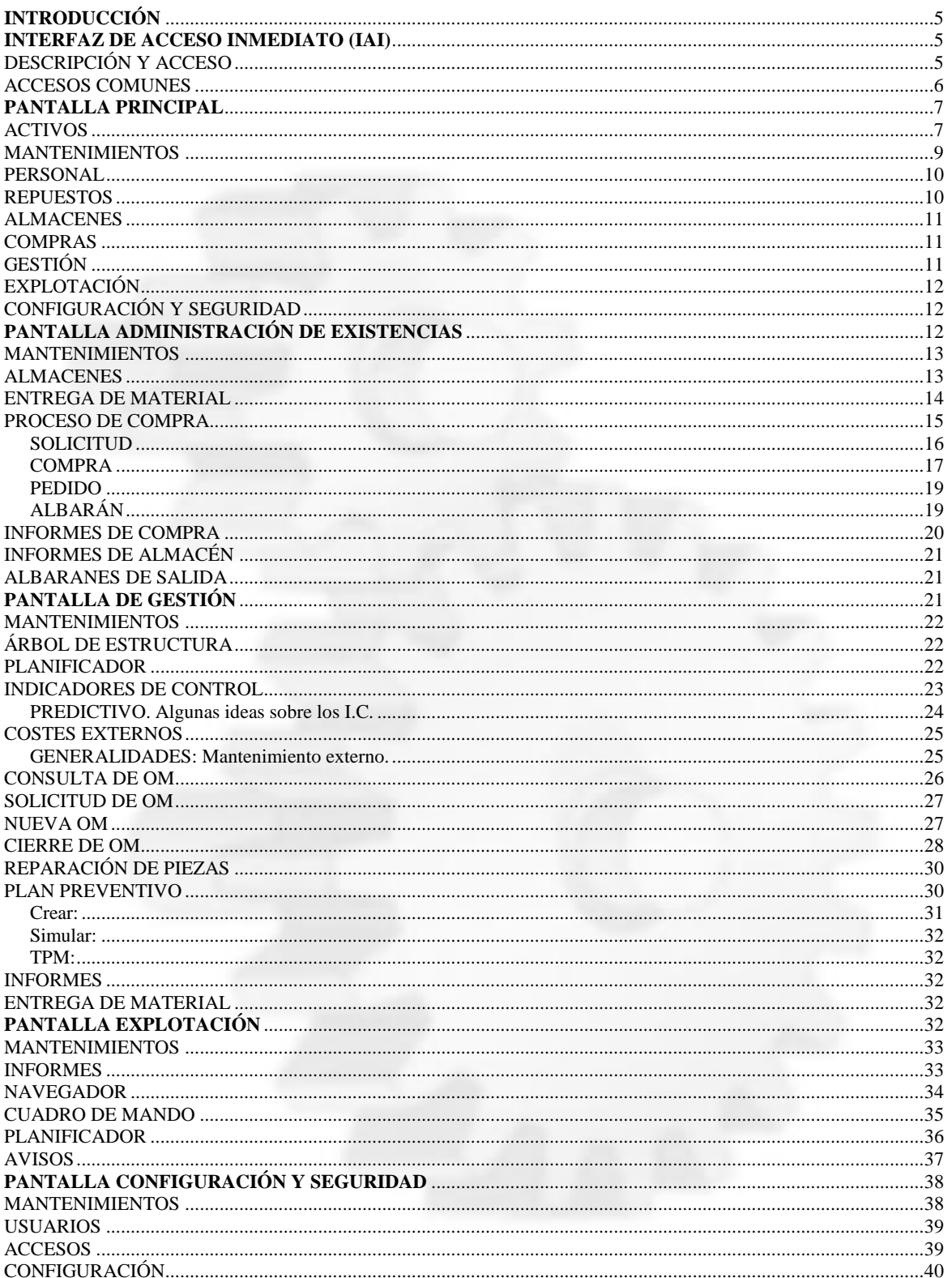

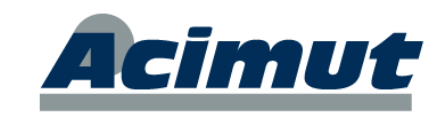

## **INTRODUCCIÓN**

<span id="page-2-0"></span>MAGMA es una aplicación con más de 15 años en el mercado. Nació con vocación de ayudar en el mantenimiento de una forma rápida y cómoda. Desde entonces ha ido creciendo, siguiendo las sugerencias de nuestros clientes.

Debido a este crecimiento continuo su número de opciones es hoy por hoy muy elevado, haciendo que en algunos momentos cueste recordar la ubicación de algún proceso. Para solucionar esto y volver a la sencillez de lo orígenes, hemos decidido crear una interfaz gráfico en el que sea muy fácil encontrar las opciones más comunes.

<span id="page-2-1"></span>Siguen existiendo todas las posibilidades anteriores, incluso alguna más que se ha añadido, pero ahora a las más comunes se accede de forma simple e inmediata.

## **INTERFAZ DE ACCESO INMEDIATO (IAI)**

## <span id="page-2-2"></span>*DESCRIPCIÓN Y ACCESO*

De cara a mejorar la experiencia de usuario, se ha creado una nueva interfaz (conjunto de pantallas gráficas) para simplificarle el acceso a las actividades más comunes.

Hemos intentado que a todos los procesos básicos de la aplicación pueda accederse con un número mínimo de pulsaciones, siendo además el camino perfectamente intuitivo. Las que nos vayan sugiriendo nuestros clientes se irán añadiendo en posteriores versiones.

Hemos utilizado iconos grandes siguiendo las nuevas estéticas, que esperamos que además de útiles resulten de su agrado.

La pantalla inicial que aparecerá, es algo similar a:

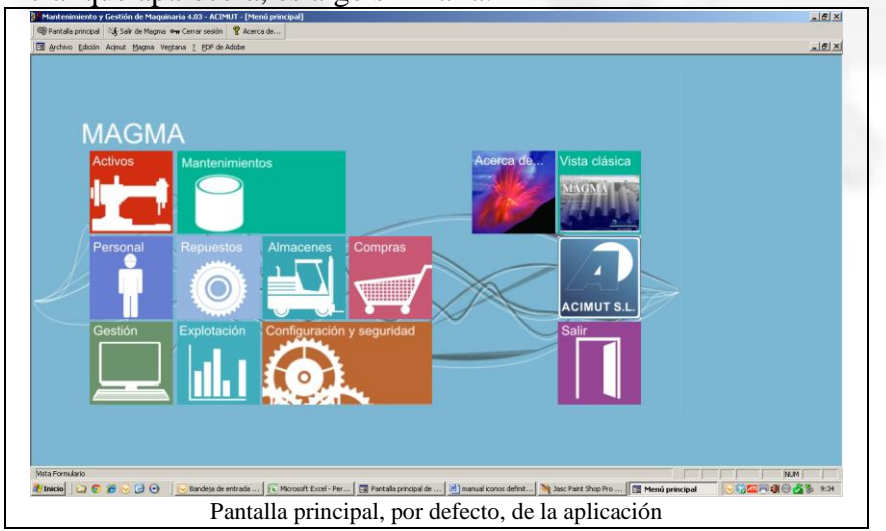

**ACIMUT I.S. S.L.** Fontanares 55 bis, 9 46014 VALENCIA Tel 96 357 45 11 FAX 96 357 43 12

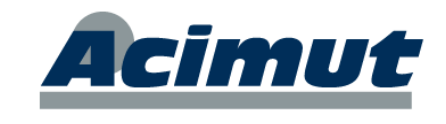

Esta es la pantalla inicial de selección, donde sus iconos nos conducen directamente a una pantalla de proceso o a otras pantallas de selección desde donde accederemos al procedimiento. Llamamos pantalla de proceso a las que hasta ahora existían, la pantalla típica donde incluimos o consultamos datos.

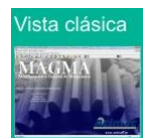

◄ Si usted desea seguir trabajando como siempre, puede acceder a la vista clásica mediante el botón que aparece a la izquierda. Cuando vuelva a "cerrar y abrir" la aplicación recuperara la interfaz gráfica.

Si desea que la aplicación arranque como siempre acuda al menú *Magma- Utilidades Configuraciones..* acceda a la solapa *Datos del puesto*. Buscamos el desplegable *Pantalla de inicio:* y cambiamos *Interfaz de Acceso Inmediato* por *Pantalla principal*.

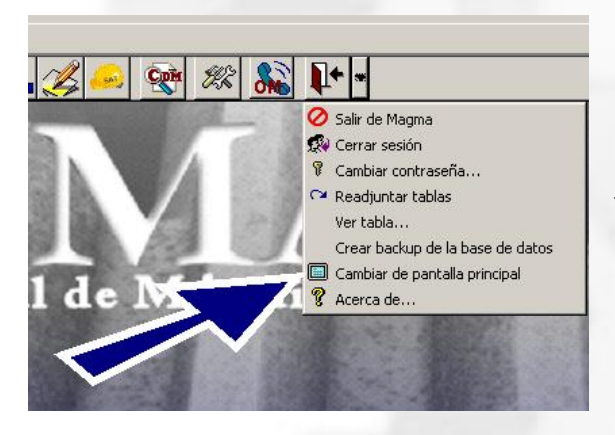

Si lo hace así, a partir de este momento siempre arrancará con la configuración "clásica" y solo podrá acceder a esta interfaz a través de la opción *Cambiar pantalla principal*, situada en el desplegable de *Salir* o en el menú desplegable *MAGMA*.

## <span id="page-3-0"></span>*ACCESOS COMUNES*

Existen en las diferentes pantallas una serie de iconos que se repiten. Son los que ejercen el control y básicamente podemos encontrar:

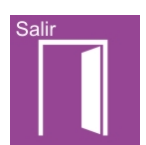

Sale de la aplicación. Cierra la pantalla actual y la aplicación.

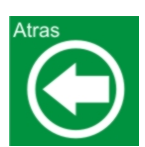

Regresa a la pantalla anterior de la aplicación.

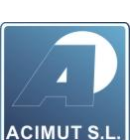

Accede a la página Web de la empresa desarrolladora, [www.acimut.es](http://www.acimut.es/)

En ella puede encontrar abundante información general sobre la aplicación y algunos otros productos de Acimut S.L.

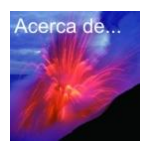

Permite ver la pantalla de *Acerca de...* clásica con la información de contacto necesaria.

**ACIMUT I.S. S.L.** Fontanares 55 bis, 9 46014 VALENCIA Tel 96 357 45 11 FAX 96 357 43 12

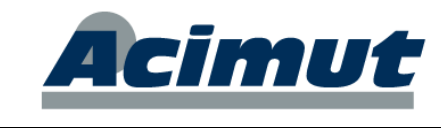

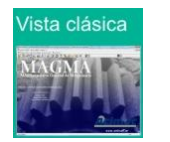

Recupera la interfaz clásica de MAGMA. Si usted ya está familiarizado con ella y le resulta cómoda, quizá sea más fácil seguir utilizándola.

# **PANTALLA PRINCIPAL**

<span id="page-4-0"></span>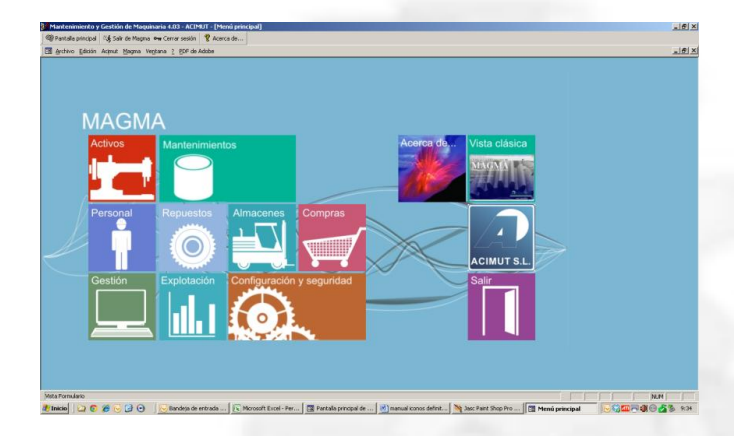

Es la pantalla que aparece por defecto, si no variamos la configuración. A través de ella se accede a las otras pantallas de selección e incluso directamente a algunas de "proceso".

En ella tenemos acceso a los siguientes elementos (no incluiremos los comunes pues ya están explicados:

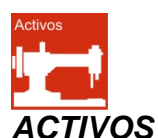

<span id="page-4-1"></span>Es el icono que abre el módulo **Estructura** (árbol). En ella se incluyen ordenadamente todos los objetos sobre los que se pueden realizar acciones de mantenimiento (gen. maquinas). Aquí también aparecen las acciones a realizar (preventivo), los elementos a emplear (repuestos), los IC (predictivo), y más información gráfica. Es un módulo muy complejo.

# $-10 \times$  $-1012$  $B = R \times |A|$ ctura de ACIMUT

La pantalla aparece dividida en varias partes, a la izquierda se aprecia el árbol de activos propiamente dicho. En la parte derecha hay solapas donde se pueden consultar valores y características o realizar el mantenimiento de las distintas ramas.

Un árbol no es más que la representación ordenada y jerarquizada, del conjunto de elementos a mantener.

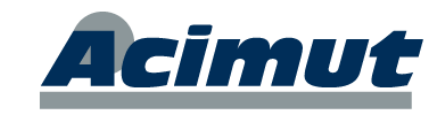

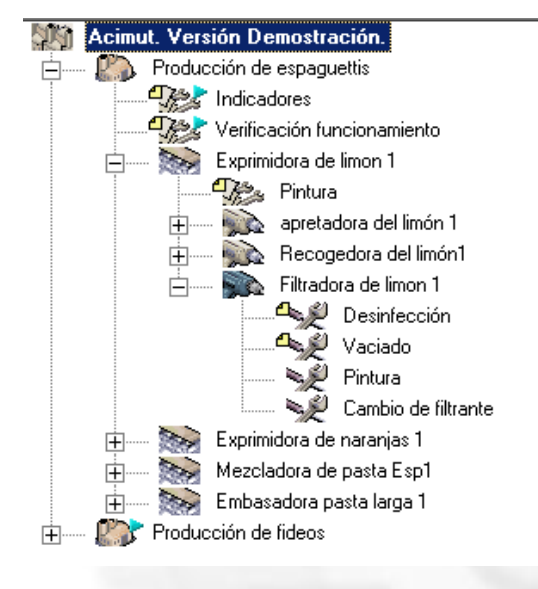

El criterio de organización del árbol es libre con los niveles limitados.

Hay empresas que organizan la estructura siguiendo criterios lógicos; las maquinas se agrupan en líneas, etc. Otras lo hacen por criterios de funcionalidad definiendo por ejemplo líneas hidráulicas, líneas mecánicas, etc. Otras incluso por criterios de producción haciendo las divisiones a su antojo.

Gen encontrará los niveles: Grupo, Factoría, Línea, Máquina, Componente y además las tareas y sus agrupaciones.

Algunas cosas que pueden hacerse desde este módulo:

**Incluir un elemento nuevo**. Se pincha en el lugar donde quiere situarse y se rellenan los valores de la solapa Nuevo. Puede ser una máquina, un componente, una tarea una pieza, etc.

**Consultar**: Se selecciona elemento en el árbol y se elige la solapa adecuada.

**Crear OM**: Botón derecho sobre un elemento y Crear OM..

**Crear listas**. Menú superior.

**Modificar árbol**. Menú botón derecho (copiar / pegar).

**Crear IC** (predictivo). Menú superior.

**Incluir en plan preventivo**. Menú botón derecho.

**Informes MTBF, MTTF, etc**. Menú superior,

**Asociar documentos** Menú superior. Etc.

Lo que aparece en la parte derecha, se refiere siempre al elemento seleccionado en la izquierda.

En la parte superior aparecen los botones con todas las acciones que puede realizar desde aquí. El resto aparecen con el botón derecho, básicamente además de mantener los activos y consultar, crear los planes preventivos, TPM y listas de tareas. En una palabra aquí se definen los activos a mantener y las acciones previstas para su mantenimiento.

Solapas que aparecen:

- **Características**: muestra la definición y características del elemento, incluso su foto.
- **Nuevo**: Tiene los elementos para ir añadiendo nuevos elementos a la estructura
- **Costes**: Consulta de los costes del elemento en un intervalo de fechas
- **OM's**: recuento de las OMs existentes sobre el elemento seleccionado
- **Indicador**: Presenta los I.C. asociados a la tarea de la estructura que está seleccionada.

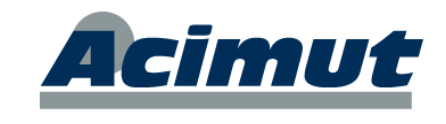

Una gran ventaja es que no precisa que esté totalmente definido este árbol. Puede comenzar con una pequeña parte e ir precisando los elementos que lo requieran. Esto le ahorrará tiempo de implantación.

*La aplicación establece en el árbol una serie de niveles Nivel 0, 1, 2, 3… Donde el nivel 3 corresponde auténticamente a las máquinas o elementos susceptibles de ser mantenidos. De este nivel cuelgan las tareas a realizar y los "componentes" y repuestos de estas máquinas. Estos niveles pueden nombrarse como desee el usuario (edificio, planta, despacho, elemento – Población, zona, dirección, elemento, etc.)*

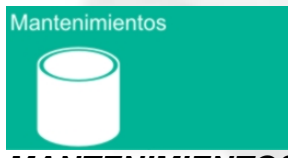

## <span id="page-6-0"></span>*MANTENIMIENTOS*

Abre la pantalla donde podemos encontrar todos los accesos a las bases de datos auxiliares de la aplicación.

Este icono permite mantener todas las tablas existentes, que se encuentran agrupadas por afinidad dentro de un árbol del módulo mantenimientos. Generalmente no hay que acceder aquí e ir rellenando, los elementos se dan de alta a medida que se necesitan.

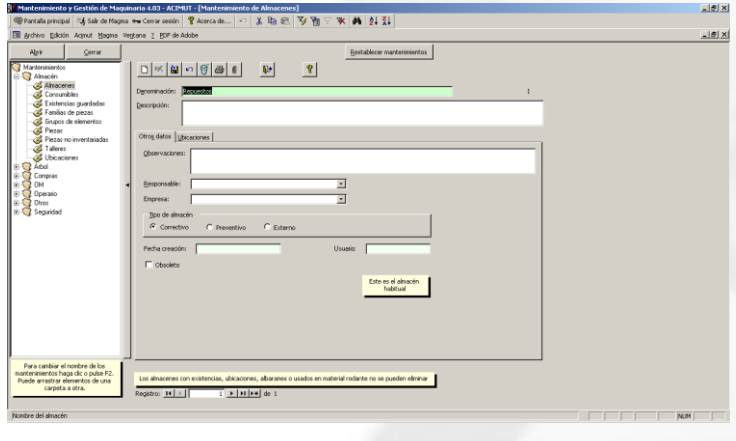

En la parte izquierda se selecciona el mantenimiento deseado y en la derecha aparece su Ficha. Podemos pues consultar o modificar valores. La mayoría de elementos, pueden darse de alta en el momento se necesitan, directamente desde donde se utilicen. Aquí están agrupados y pueden consultarse.

Generalmente estas fichas incluyen incluso listados propios, consultas, etc. Hay algunos un poco más extraños, pero no presentan dificultades.

**ACIMUT I.S. S.L.** Fontanares 55 bis, 9 46014 VALENCIA Tel 96 357 45 11 FAX 96 357 43 12

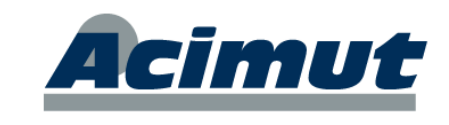

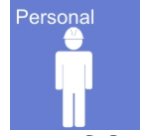

<span id="page-7-0"></span>*PERSONAL*

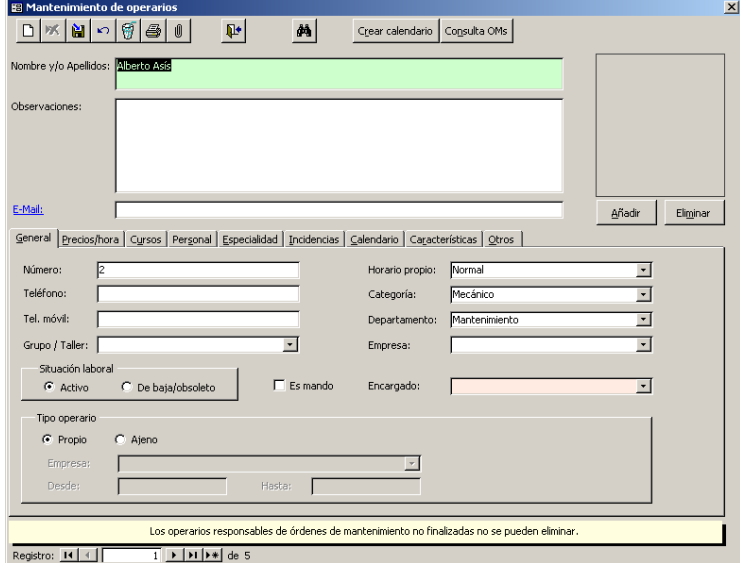

Accede a la pantalla de mantenimiento de personal. Solo si tiene permisos para ello, se pueden dar de alta operarios (no usuarios de la aplicación) sus horarios, precios hora, y todas sus características.

Muchos de estos valores se emplean posteriormente para calcular coste, cargas de trabajo, etc. Es importante pues tener valores correctos.

Cada una de las solapas que aparece en la parte media de la pantalla permite introducir los datos indicados para el operario que aparece en la parte superior.

<span id="page-7-1"></span>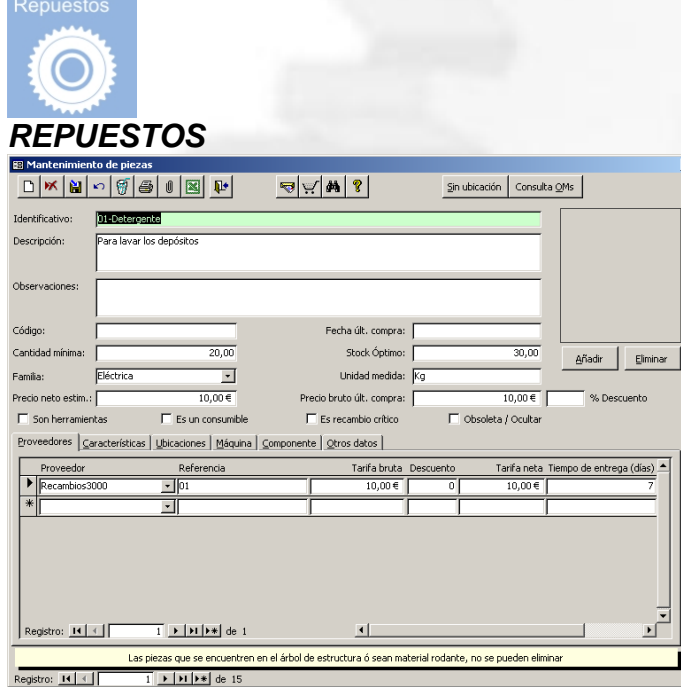

Conduce a la pantalla de mantenimiento de piezas donde se pueden encontrar todas las opciones relacionadas.

Podemos consultar o dar de alta piezas (repuestas) y se les pueden modificar los valores de por ej. Proveedores, características, ubicaciones, componentes, etc.

Las solapas de la parte inferior permiten acceder a las diferentes características del repuesto seleccionado.

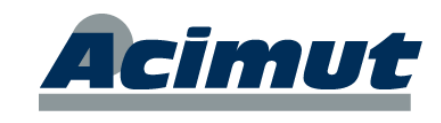

## <span id="page-8-0"></span>*ALMACENES*

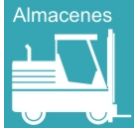

Conduce a **Gestión de existencias**, común con **Compras**, pantalla que se ve a la derecha.

Para más información puede consultar el capítulo siguiente. Ver: [PANTALLA](#page-9-2)  [ADMINISTRACIÓN](#page-9-2) DE [EXISTENCIAS.](#page-9-2)

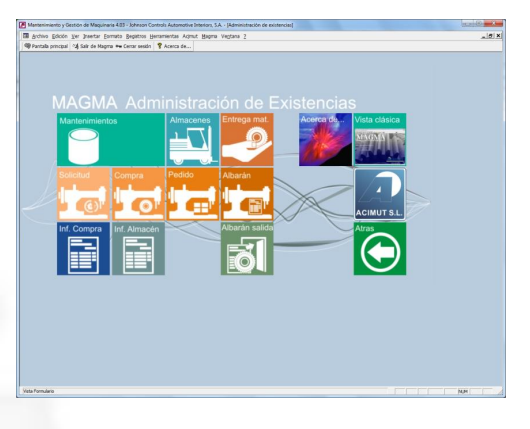

## <span id="page-8-1"></span>*COMPRAS*

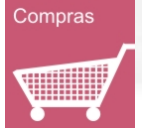

Conduce a la pantalla *Gestión de existencias* común con **Almacenes**. Abre la misma pantalla que el caso anterior y también se explica en el capítulo siguiente.

Ver : [PANTALLA ADMINISTRACIÓN](#page-9-2) DE EXISTENCIAS

Desde esta pantalla se puede acceder a cualquiera de las acciones relacionadas con las existencias: Almacenes, compras, mantenimientos, familias, entrega, etc. Se verá con detalle más adelante

<span id="page-8-2"></span>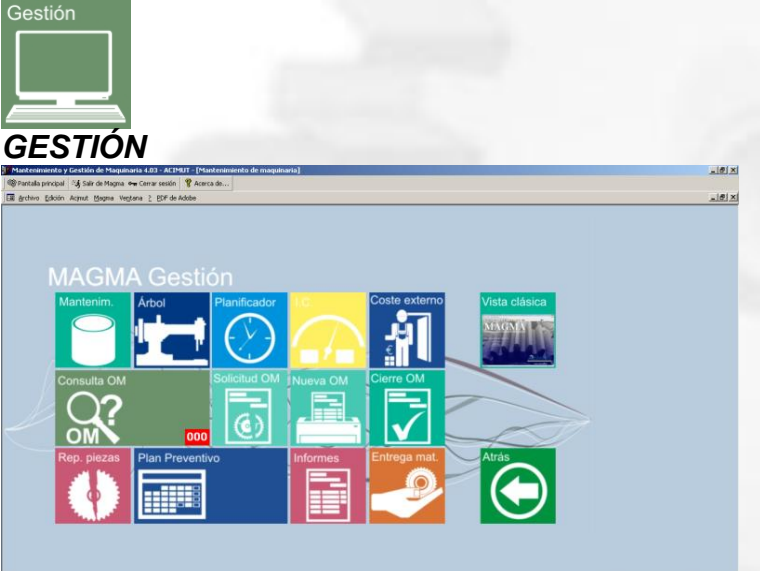

Abre una nueva pantalla de selección denominada **Gestión**.

En ella se encuentran reflejados la mayor parte de los procesos usuales en el trabajo diario.

Podemos solicitar una OM, crearla, cerrarla, crear IC, consultar la planificación o las OM, etc.

Más adelante se ve en detalle todo el contenido de la pantalla. Ver: [PANTALLA DE](#page-18-2)  [GESTIÓN.](#page-18-2)

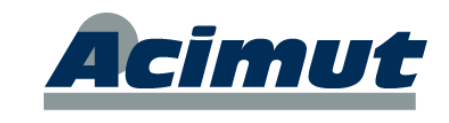

<span id="page-9-0"></span>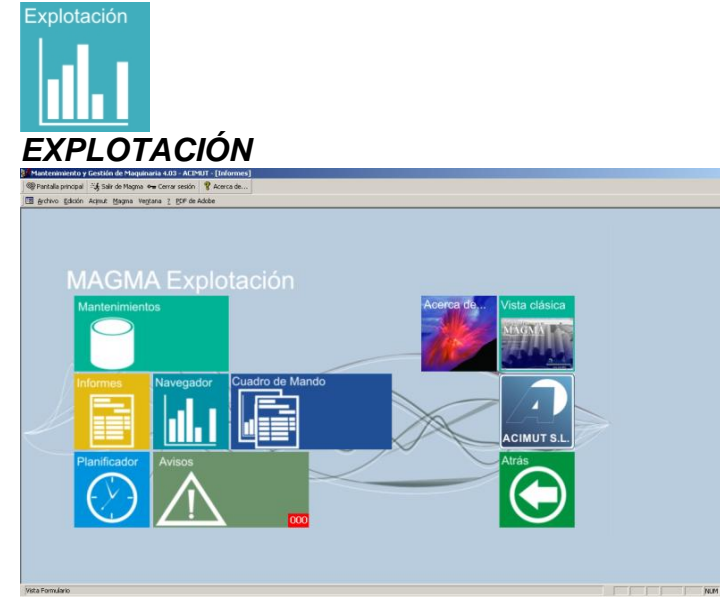

Abre una nueva pantalla de selección denominada explotación. En ella podemos encontrar la mayoría de elementos capaces de extraer información y realizar análisis de los datos incluidos en la aplicación. Gráficos, informes, cuadros, etc.

Más adelante se ve en detalle. Ver: [PANTALLA EXPLOTACIÓN](#page-29-4)

<span id="page-9-1"></span>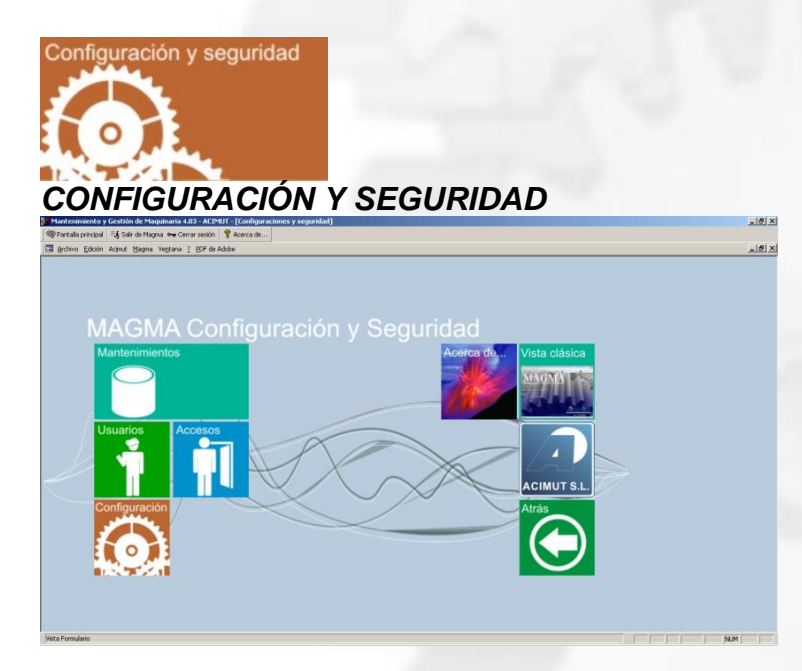

Abre una nueva pantalla de selección denominada configuración y seguridad. Desde ella podemos ir a las pantallas donde se definen las características de la aplicación los usuario y sus privilegios de acceso.

Se verá en detalle más adelante. Ver: [PANTALLA](#page-35-0)  [CONFIGURACIÓN Y](#page-35-0)  [SEGURIDAD.](#page-35-0)

# **PANTALLA ADMINISTRACIÓN DE EXISTENCIAS**

<span id="page-9-2"></span>En esta pantalla encontramos los accesos a las acciones de administración de repuestos en almacenes y compras, también el mantenimiento de las tablas relacionadas con estos, por Ej. Piezas, tipos, ubicaciones, proveedores, etc.

Presenta la siguiente pantalla:

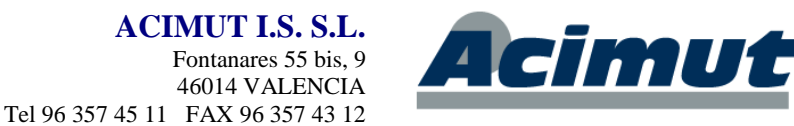

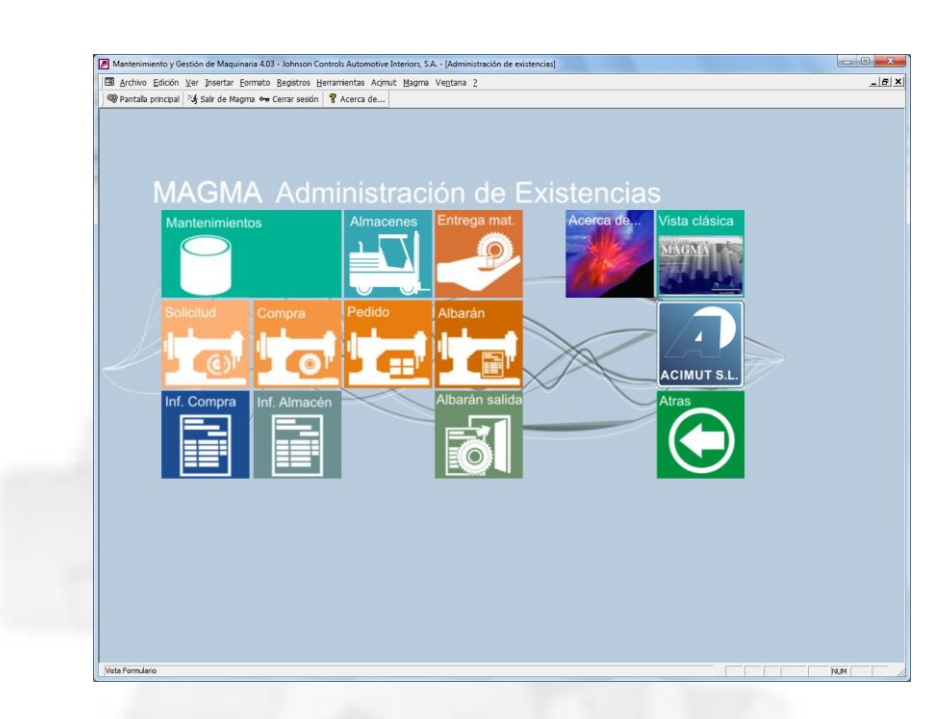

En ella tenemos las siguientes opciones:

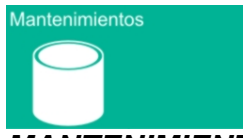

## <span id="page-10-0"></span>*MANTENIMIENTOS*

Como siempre, accedemos a los mantenimientos generales, en este caso serán visibles sólo las opciones: Almacenes, Compras y Otros.

Por lo demás no presenta ninguna peculiaridad. Ver: [MANTENIMIENTOS](#page-6-0)

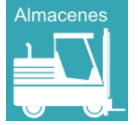

#### <span id="page-10-1"></span>*ALMACENES*

CONTROL DE EXISTENCIAS. Permite controlar las piezas y componentes que existen en los diversos almacenes, así como calcular si resulta necesario comprar o no. Optimiza la gestión de existencias.

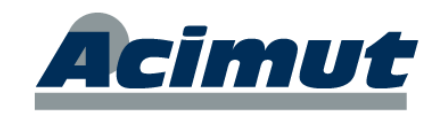

El botón *Almacenes* de la barra de iconos nos permite acceder a:►

La gestión de los almacenes es sencilla e intuitiva y se realiza de una forma totalmente visual. Este módulo es un organizador de elementos en almacenes, de forma que sea fácil consultar las existencias, distribuirlas entre los distintos almacenes y conocer la evolución de estos, saber si hay suficiente, sus precios, etc.

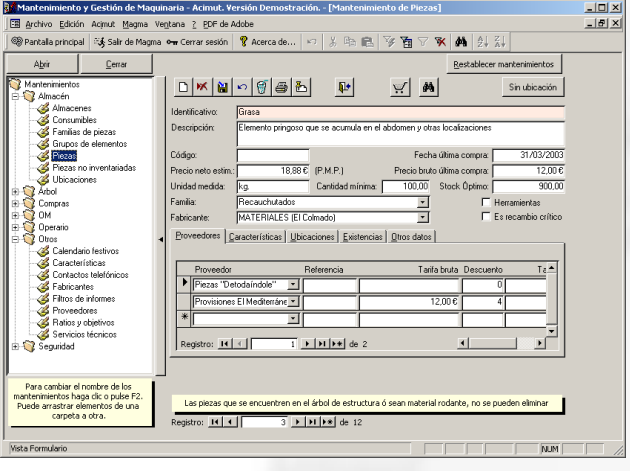

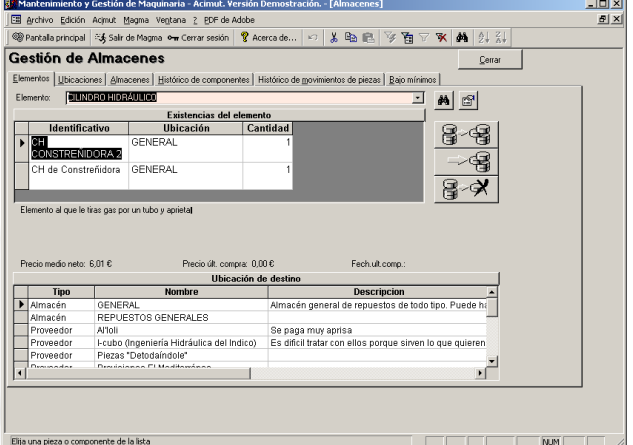

En este módulo se pueden incluso asignar los elementos a proveedores para facilitar su posterior compra. Aunque la ficha (se asigna en los mantenimientos) es bastante compleja se necesita poco más que el nombre y la descripción para poder funcionar. Los precios y por Ej., las cantidades mínimas, ayudan mucho posteriormente (valoración de existencias, coste de reparaciones, etc.)

El cierre de las OMs descuenta directamente de los almacenes, las piezas consignadas. Si además de esto las entradas de material las realizamos mediante el módulo de Compras, tanto las existencias como su valoración, estarán actualizadas y disponibles.

Si no trabaja con compras, deberá realizar manualmente las entradas de material (ajustes). También puede no utilizar el concepto de repuestos para OM si lo desea, debiendo realizar manualmente las salidas (ajustes). O ignorar totalmente el tema de repuestos.

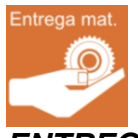

## <span id="page-11-0"></span>*ENTREGA DE MATERIAL*

Se emplea para entregar material del almacén, que no está consignado en una OM. Crea una OM propia y descuenta el material de almacén en tiempo real.

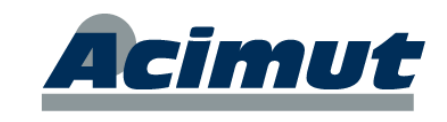

Presenta la pantalla:

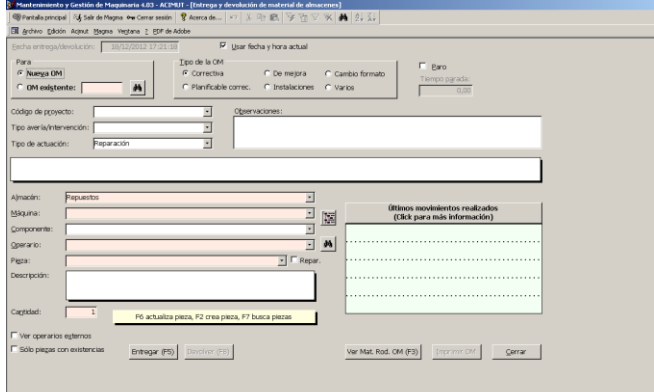

Es la llamada pantalla de y devolución de material". Desde aquí el responsable del almacén llevará al día las existencias de las piezas, asignando las entradas y salidas de repuestos a órdenes de mantenimiento nuevas o ya existentes.

Se utiliza específicamente para que todo el material que se mueve en los almacenes quede reflejado y posteriormente cuadren los inventarios y sus valoraciones.

En muchas implementaciones esta pantalla sólo la emplea un responsable de almacén que es el que suministra los repuestos que le solicitan.

#### <span id="page-12-0"></span>*PROCESO DE COMPRA*

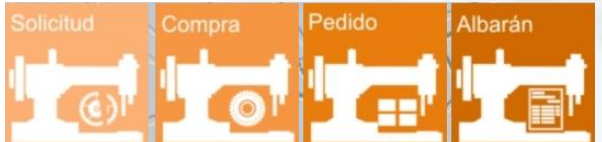

Corresponde al conjunto de iconos (acciones) que vemos en la parte superior. La aplicación incluye un módulo completo de compras desde el que se puede gestionar, controlar y evaluar todo el proceso de compras de materiales para los diversos almacenes, de forma que la actualización de existencias y sus precios se realice de forma automática.

El proceso general de las compras tiene cuatro pasos principales:

**Solicitud de compra**. Proceso en el que se incluyen las necesidades de repuestos, se puede generar desde varios módulos de forma independiente.

**Generación de compra**. Confirma las solicitudes oportunas y añade o retira lo que desee el responsable. Con esto se genera el documento de pedido para los distintos proveedores

**Pedidos**. Es la parte que realiza el seguimiento del pedido al proveedor, de los elementos consignados en la compra. Puede crearse sin pasos previos a través de un "pedido manual".

**Albaranes.** Corresponde a la recepción del material. Es la parte que permite consignar los elementos recibidos y sus precios para los cálculos necesarios del programa. Incrementa los valores de existencias en los almacenes.

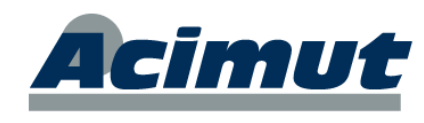

Las compras son un proceso consecutivo y exhaustivo de control, que dota de gran exactitud al sistema en lo referente a movimiento de existencias. En algunas implantaciones este módulo se "conecta" con las compras generales de la empresa de forma que no se dupliquen esfuerzos.

Vea la complejidad, de las compras a través de las opciones que despliega el menú general de la misma.

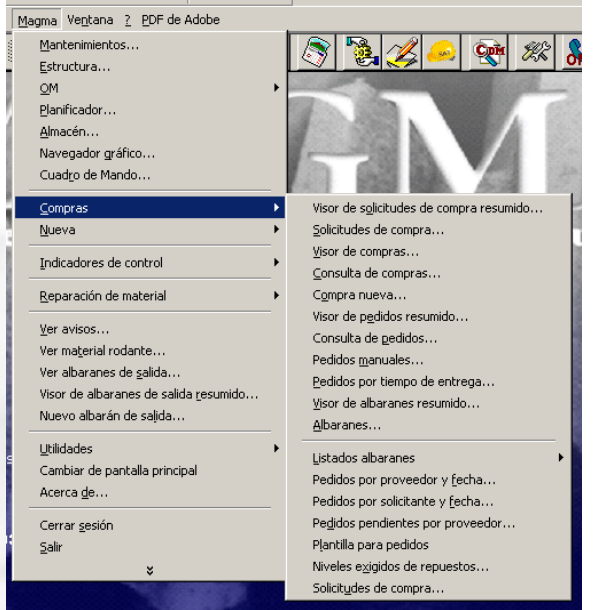

Es un módulo bastante complejo, con muchas posibilidades y que permite hacer lo mismos de diversas formas dependiendo desde donde se acceda a ello. No obstante a través de esta interfaz le proponemos una forma sencilla de realizar todos lo proceso implicados.

No es absolutamente necesaria su utilización (las compras) para el proceso del mantenimiento pero proporciona un control automático de los costes y existencias permitiendo el seguimiento de todos los procesos. En las versiones actuales se contempla la reparación de piezas y su reincorporación al proceso.

Existen varias formas de hacer las mismas funciones desde diversas pantallas por lo que si usted lo realiza de forma diferente a como aquí relatamos no importa lo más mínimo. Aquí hemos incluido la que parece más estándar y sencilla.

Este conjunto de 4 pantallas, cubre todo el proceso de las compras y se ha realizado de forma que sean muy similares. La primera pantalla es un visor, donde aparece una lista de los elementos seleccionados (solicitudes, compras, albaranes, etc.) y desde aquí se accede a crear nuevos elementos (botones inferiores) o a consultar alguno de los existentes (doble clic).

En estas cuatro pantallas, por defecto, cuando se abren parecen filtradas por departamento, presentándose sólo las correspondientes al departamento predeterminado si existe. Para ver el listado completo basta con pulsar el botón *Limpiar filtro* (arriba derecha).

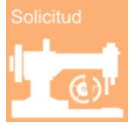

## <span id="page-13-0"></span>**SOLICITUD**

Genera solicitudes de compra. Cualquiera puede sugerir que se adquiera un repuesto. Suele emplearse a nivel informativo para que los operarios informen al responsable.

**ACIMUT I.S. S.L.** Fontanares 55 bis, 9 46014 VALENCIA Tel 96 357 45 11 FAX 96 357 43 12

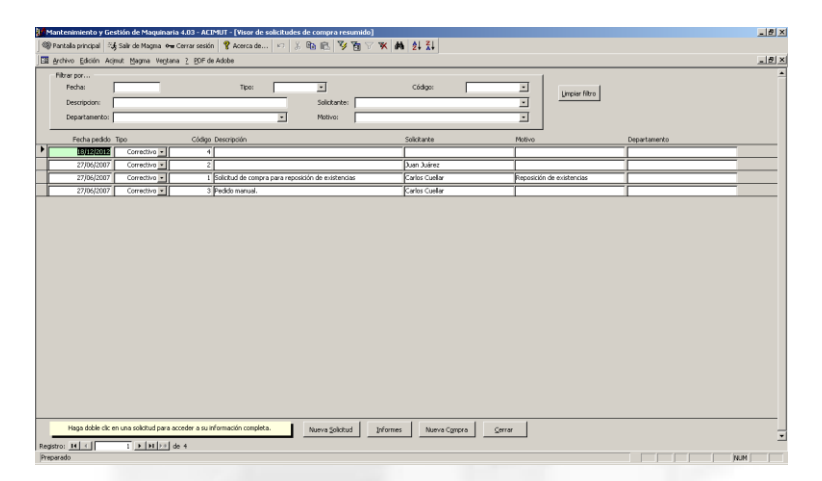

Presenta en primer lugar la pantalla de consulta de solicitudes, donde aparece una lista de todas las existentes.

cimut

La parte superior de la pantalla es un filtro para poder seleccionar.

Un doble clic sobre alguno de los campos abre la solicitud.

Desde aquí también podemos crear una nueva solicitud (botones inferiores), obtener informes, crear nueva compra, etc.

Si seleccionamos *Nueva Solicitud*, aparece la pantalla:

En ella se incluyen los datos genéricos de la solicitud y se van añadiendo los elementos cuya compra se solicita al responsable.

Desde aquí podemos incluso consultar pedidos, pedidos manuales y hasta compras.

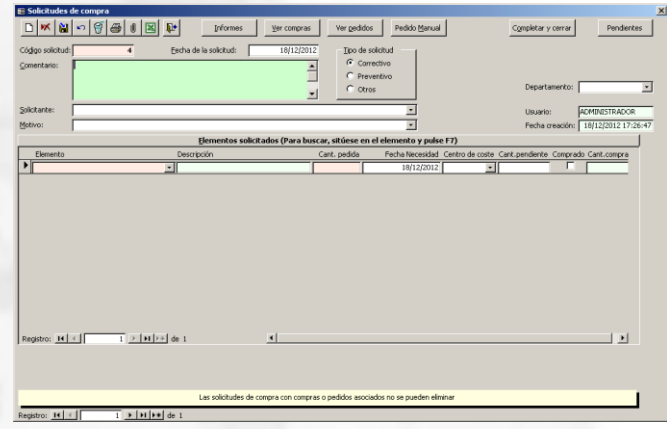

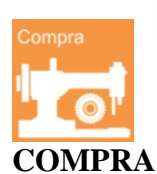

<span id="page-14-0"></span>La segunda parte del proceso es "montar" una compra basándose en las diferentes solicitudes o bien incluyendo repuestos nuevos no solicitados. El conjunto de elementos se desglosa en una serie de pedidos para los distintos proveedores que figuran (un pedido por proveedor y compra).

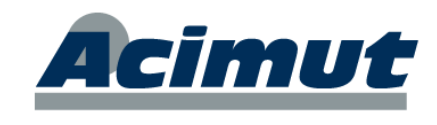

El icono, nos conduce a la pantalla  $\blacktriangleright$ 

Igual que las anteriores en esta se presenta una lista de las compras existentes especificando su estado y en la parte superior un filtro para facilitar la localización de alguna de ellas.

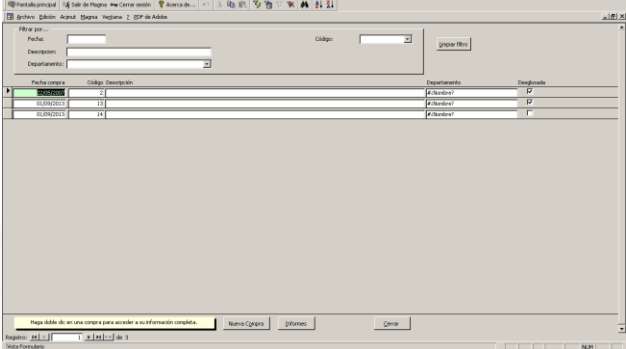

Podemos generar una compra nueva seleccionando elementos de las solicitudes y añadiendo nuevos si es necesario, mediante el botón inferior, que abre la pantalla siguiente.

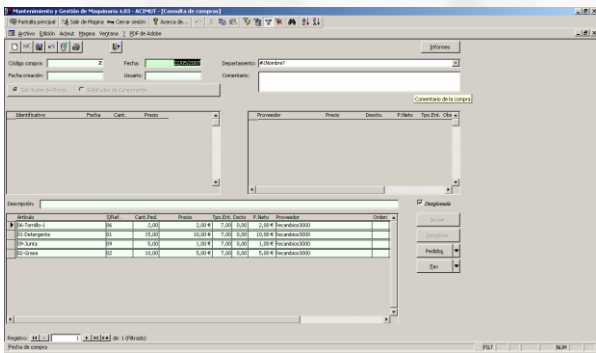

En el desglose se obtienen una serie de pedidos que pueden ser remitidos directamente al proveedor, teniendo un aspecto similar al que se ve a continuación.

Van personalizados con el logotipo y los datos necesarios de la empresa, para poder pasarlos directamente a los proveedores.

Como siempre doble clic en una línea (no todos los campos lo permiten), abre la compra y desde aquí podemos modificarla, incluir nuevos elementos desde las solicitudes e incluso desglosarlo.

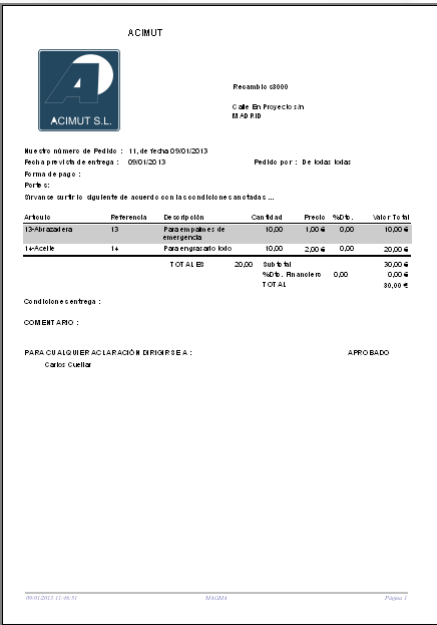

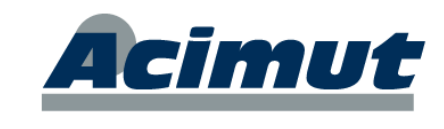

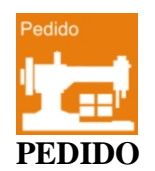

<span id="page-16-0"></span>Permite el control de todos los pedidos realizados a los diversos proveedores al desglosar las compras. También existen pedidos manuales que no implican la existencia de compra previa.

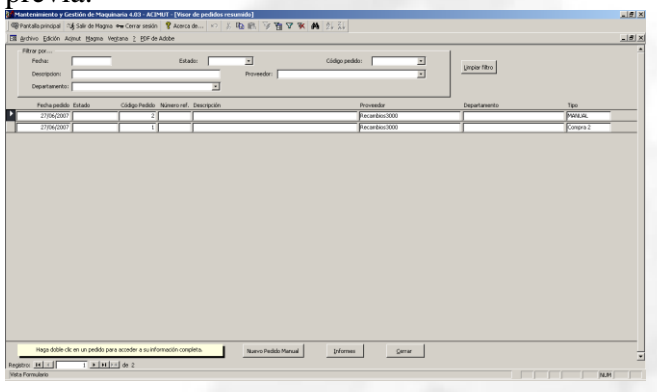

◄ Nos muestra la pantalla del visor de pedidos.

Muy similar a la de solicitudes de compra. En ella se ven todos los pedidos existentes y la parte superior permite establecer filtros. Un doble clic en una línea despliega la pantalla del pedido de forma que se puede modificar, siempre que el pedido no esté ya cerrado (se ha recibido el material).

Desde los botones de la parte inferior podemos realizar un *Nuevo Pedido Manual* y también obtener *Informes* de los pedidos

Mediante el pedido manual realizamos directamente un pedido sin pasar por los pasos previos. Es un proceso más rápido pero menos controlado. En el se incluye el proveedor, los datos básicos de la solicitud y los repuestos que se solicitan. Directamente esto puede imprimirse y mandarse al proveedor.

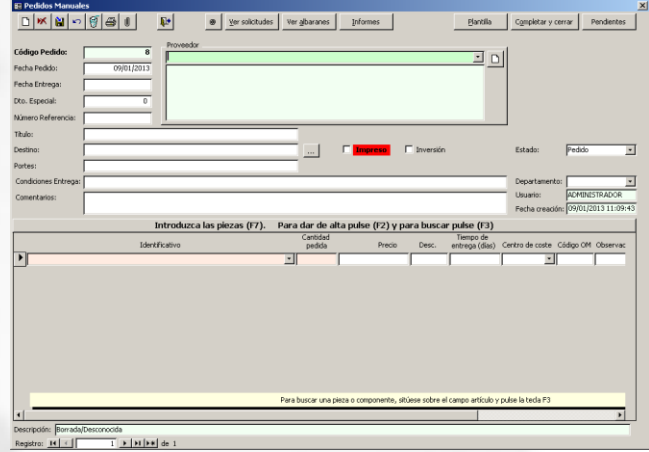

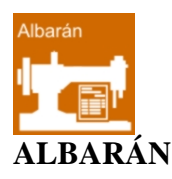

<span id="page-16-1"></span>Se emplea para consignar la recepción de mercancías recibidas. Al acceder a este icono se presenta la pantalla Visor de albaranes Resumido:

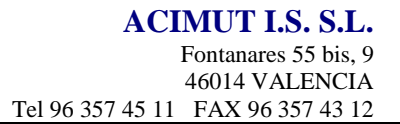

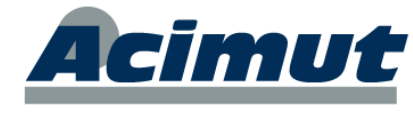

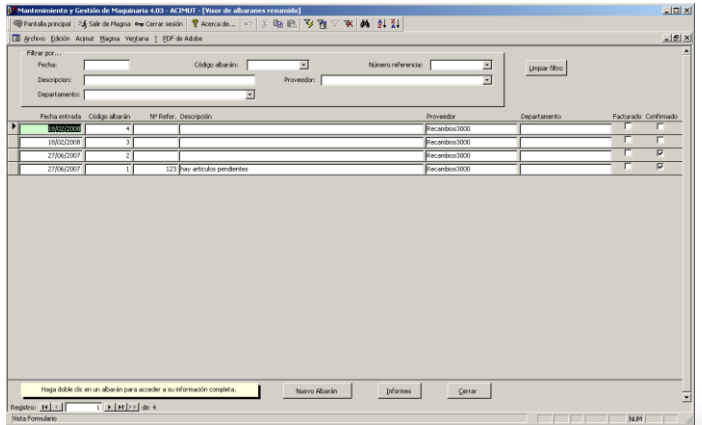

Es análoga a la de los casos anteriores. En ella se ven los diversos pedidos y si están confirmados (recibido el material) o no.

Un doble clic sobre la línea abre el albarán y permite algunas modificaciones y confirmar la recepción del material (todo o parte).

También desde la pantalla inicial accedemos a Nuevo albarán, que corresponde a recepción de material de un albarán, y algunos informes interesantes para el seguimiento.

Con esto hemos finalizado, sea por el camino que sea, todo el proceso de compras. De ha recibido el material y este pasa de forma automática a ingresar en los almacenes definidos, incrementando los stocks y ajustando los precios medios.

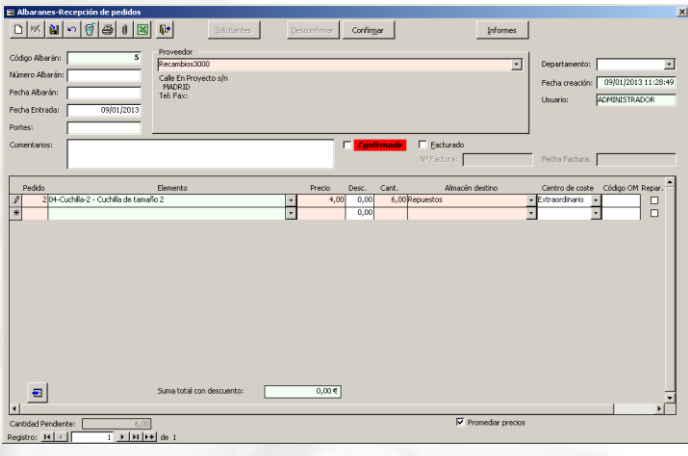

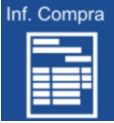

## <span id="page-17-0"></span>*INFORMES DE COMPRA*

Nos dirige a la pantalla genérica de los informes pero se filtra únicamente a los grupos *almacén* y *compras*.

Como siempre estas opciones se despliegan y podemos seleccionar las que queramos.

Obtenemos desde aquí todos los listados necesarios para seguir el proceso.

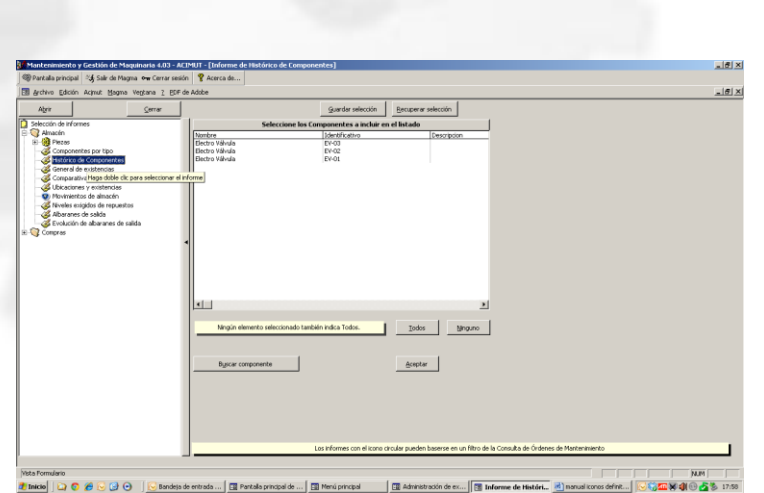

Para información general Ver: [INFORMES](#page-30-1)

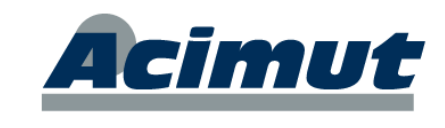

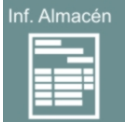

## <span id="page-18-0"></span>*INFORMES DE ALMACÉN*

Este icono nos lleva a la misma pantalla que el icono anterior, a los listados de almacén y compras. Aquí tenemos listados que permiten controlar completamente el estado y evolución de los diversos almacenes.

Para información general Ver: [INFORMES](#page-30-1)

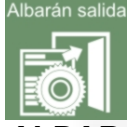

## <span id="page-18-1"></span>*ALBARANES DE SALIDA*

Esta utilidad se emplea para sacar elementos de los almacenes de forma que el movimiento quede registrado con todos sus datos. Es el equivalente a un ajuste pero permite dejar constancia de todos los pormenores del movimiento.

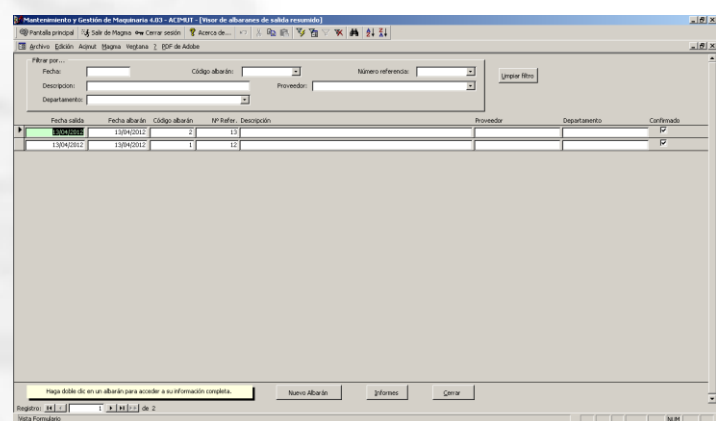

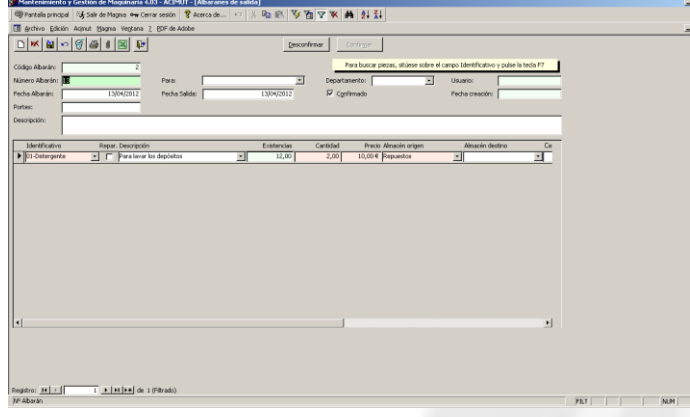

La pantalla inicial es del mismo tipo que las de compras, presentando un "listado" de todos los albaranes (de este tipo) existentes. Con los botones de la parte inferior se puede crear uno nuevo y mediante un doble clic se accede a los datos del seleccionado.

## **PANTALLA DE GESTIÓN**

<span id="page-18-2"></span>Una de las más completas de la nueva interfaz. Contempla un gran número de procesos y además los más complejos de la aplicación.

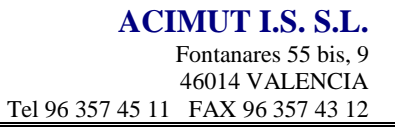

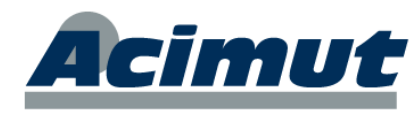

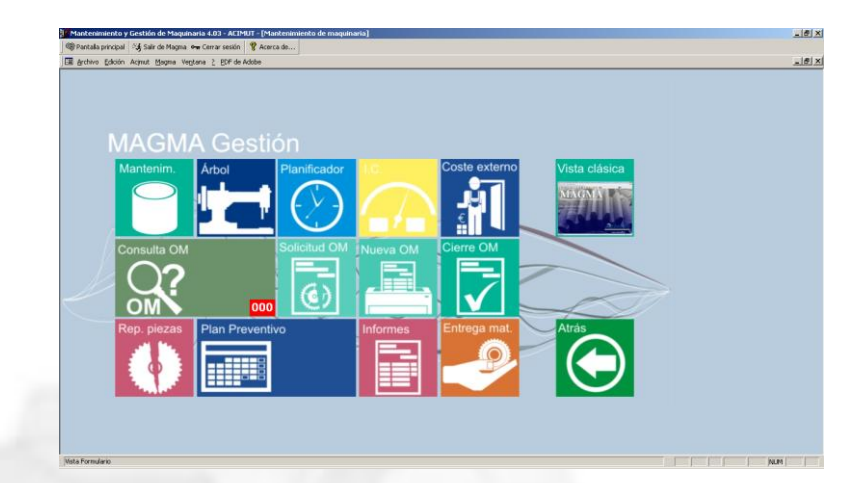

Incluye los siguientes elementos:

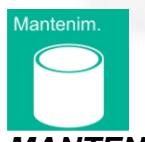

## <span id="page-19-0"></span>*MANTENIMIENTOS*

Presenta la misma pantalla que hemos visto en los caso anteriores. Da acceso a todas las tablas adicionales de la aplicación. Ver [MANTENIMIENTOS](#page-6-0)

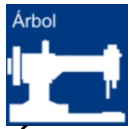

## <span id="page-19-1"></span>*ÁRBOL DE ESTRUCTURA*

Nos conduce a uno de los módulos más complejos e importantes de la aplicación. En él se encuentra todos los elementos a mantener y los trabajos previstos. Encontrará más información en la primera parte de este manual. Ver: [ACTIVOS](#page-4-1) en la pantalla principal.

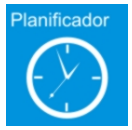

## <span id="page-19-2"></span>*PLANIFICADOR*

Esto abre la pantalla del módulo planificador. La función básica de este es presentar de forma gráfica todas los trabajos previstos para realizar en un periodo, permitiendo modificar su distribución simplemente arrastrándolas sobre el calendario que presenta.

De un sólo vistazo puede contemplarse la planificación de trabajos existentes para un día, o semana y arreglarlo a nuestra conveniencia.

Es desde aquí desde donde se lanzan las OM planificadas, se asignan al personal, se pueden hacer simulaciones y ver cargas de trabajo y existencias para un periodo, etc. Con todo esto se puede comprobar la idoneidad de su distribución y modificarla.

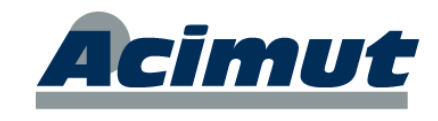

Cualquiera de las OM que aparecen representadas,<br>puede ser fácilmente ser fácilmente modificada en cuanto a fecha y hora de realización, duración, etc. para poder adaptar perfectamente las tareas a los recursos y a las necesidades. Desde aquí directamente también pueden lanzarse las OMs o realizarlo posteriormente desde el Gestor de OMs.

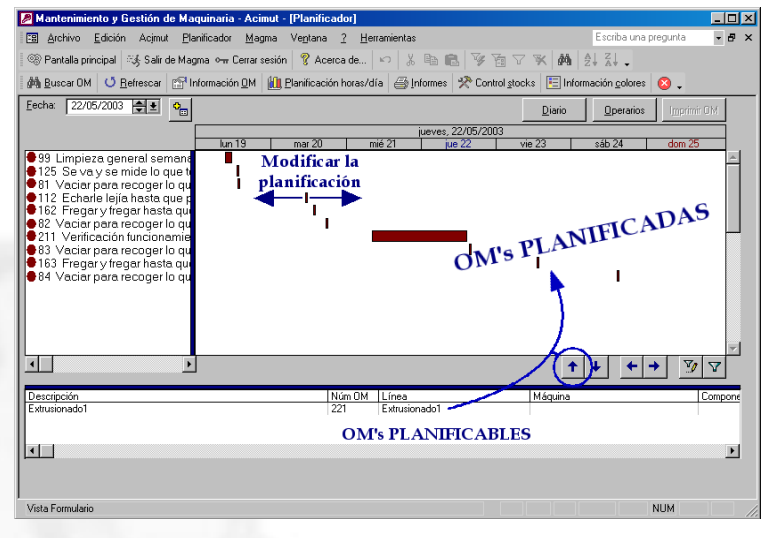

La función básica del módulo consiste en coger un periodo de tiempo, ver las OM que tiene asignadas. Distribuir estas de forma lo más idónea posible. Si se puede, incluir las planificables que se crea conveniente, asignarlas a operarios y lanzar todo el conjunto. Con esto hemos generado un plan de trabajo mediante OMs para todo el periodo contemplado. Posteriormente se podrán incorporar OMs correctivas, etc. a medida que se necesiten.

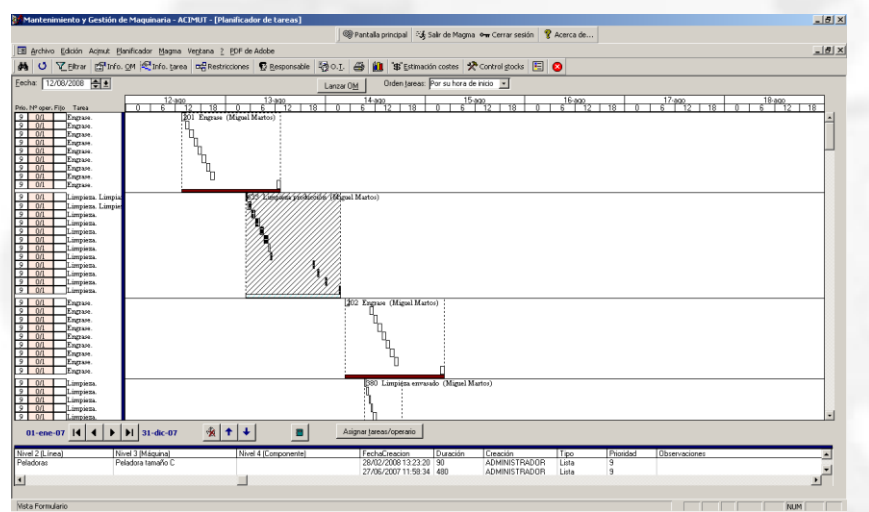

Tiene algo mas de información en el capítulo siguiente. Ver: [PLANIFICADOR](#page-33-0) (en PANTALLA DE EXPLOTACIÓN)

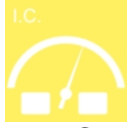

## <span id="page-20-0"></span>*INDICADORES DE CONTROL*

Para el tratamiento del mantenimiento predictivo, tenemos los I.C. o indicadores de control. Estos no son más que variables, que se pueden acotar, de forma que al cumplirse unas condiciones que determinemos, nos avisen e incluso lancen directamente una OM. determinada.

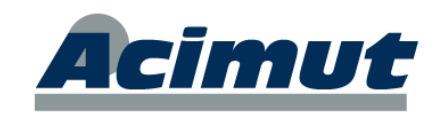

Este icono abre la pantalla

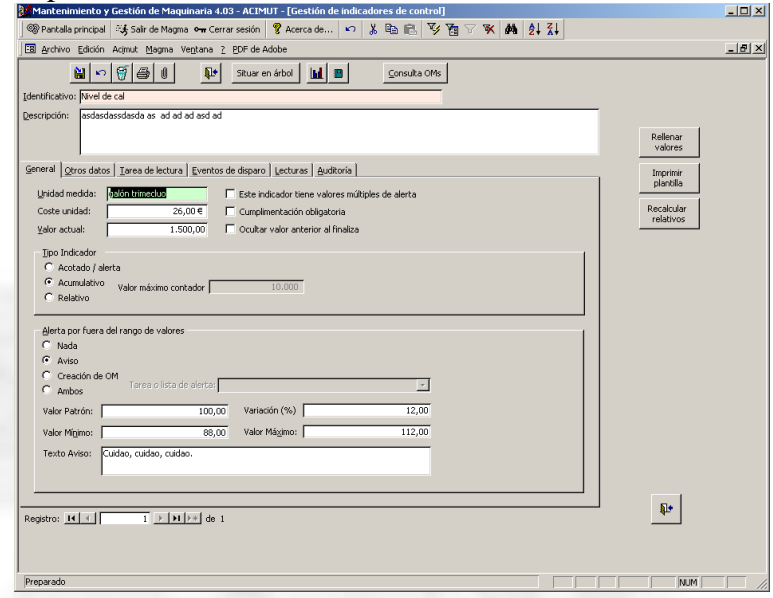

Es el mantenimiento de los IC, en el se pueden consultar todos los que existen y las características de cada uno de ellos, variando los datos necesarios.

Desde aquí se pueden consultar, modificar e incluso eliminar, pero no se pueden crear. Este proceso se realiza desde el módulo estructura (árbol). Ver: [ACTIVOS](#page-4-1)

#### <span id="page-21-0"></span>**PREDICTIVO. Algunas ideas sobre los I.C.**

Se pueden crear estos IC desde el módulo estructura. Hay que situarse sobre un elemento que lo permita y seleccionar la opción del menú contextual *N*uevo ► - *N*uevo indicador… con ello se accede a una pantalla como la que vemos a la derecha, en la que podemos definir las características del IC, nombre, tipo, rango de valores, acciones a realizar, etc. Una vez definido sólo hay que ir actualizando los valores de forma que cuando se cumplan las condiciones fijadas, se realice la acción.

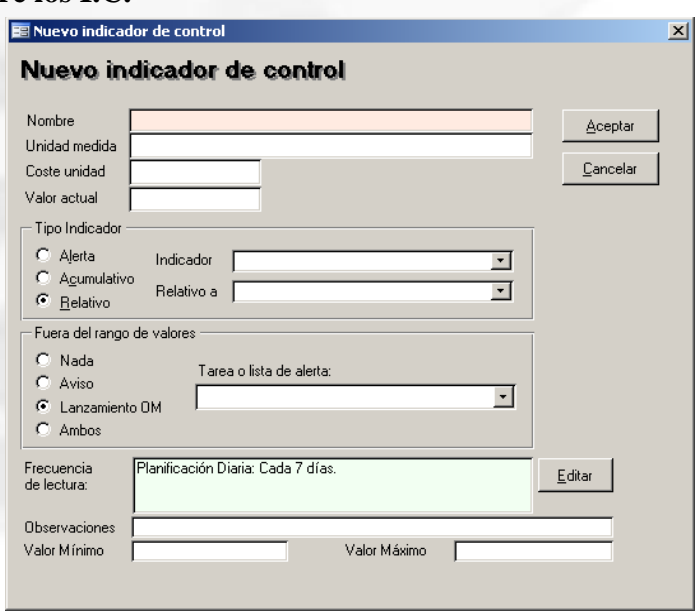

La lectura de valores se realiza mediante el lanzamiento de una OM (generalmente tipo lista) que implique la lectura de los valores implicados en estas variables. También puede automatizarse.

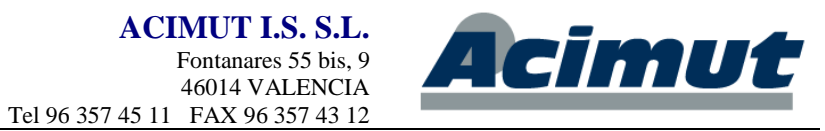

Si se crea una OM desde un IC, se crearán OMs para la lectura del valor con una periodicidad a indicar por el usuario. Si se introduce un IC dentro de una lista de tareas, este se visualiza en las OMs como una tarea de lectura del IC. En cualquier modo, la finalización de estas OM, implica introducir el valor del IC. Si el valor introducido implica un aviso, la finalización de la OM continuará con la creación de la OM del aviso.

También cabe la posibilidad de hacer una lectura e introducción manual de los valores.

Para ello se debe usar la opción Rellenar indicadores… que abre la pantalla:►

MAGMA proporciona también<br>"plantillas" donde recoger los donde recoger los datos (opción Plantilla para lectura).

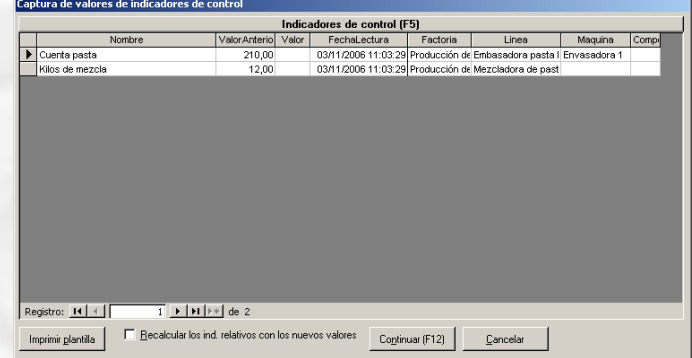

Con esto la aplicación realizará las acciones indicadas en los IC (si se cumplen las premisas establecidas).

**En ocasiones se personaliza la aplicación de forma que estos valores en lugar de** *leerse manualmente puedan ser capturados directamente desde un autómata, la propia máquina o desde alguna otra aplicación que los proporcione.*

Los distintos tipos de Indicadores de Control que se contemplan son: Alerta (avisará cuando alcance valores fuera de un rango), Acumulativo (su valor va creciendo y avisa cada X) y Relativo (Establece un Ratio o proporción entre dos IC).

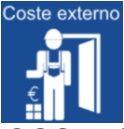

## <span id="page-22-0"></span>*COSTES EXTERNOS*

En ocasiones también se denomina mantenimiento externo. Abre la pantalla que aparece un poco más adelante y en ella podemos realizar el seguimiento de los partes de mantenimiento de empresas externas que nos han llegado. También podemos introducir uno nuevo o modificar los existentes.

## <span id="page-22-1"></span>**GENERALIDADES: Mantenimiento externo.**

Parte o todo el mantenimiento de la entidad, puede ser realizado por empresas externas subcontratadas. Nosotros les pasaremos las OM, definidas como externas, que les correspondan y posteriormente deberán devolvernos los datos necesarios para su cierre. Podremos así controlar tanto la realización de los trabajos como los costes generados por ellos, para evaluar así su idoneidad.

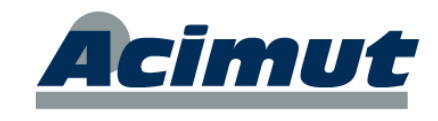

Desde aquí se pueden crear órdenes de mantenimiento correctivas o planificables, con la particularidad de que el responsable es un proveedor o servicio técnico y el coste de las tareas es un coste total.

Se pueden crear OMs basadas en una factura. La OM quedará finalizada. Si los datos introducidos no son suficientes, quedará lanzada y se deberá finalizar desde las pantallas habituales.

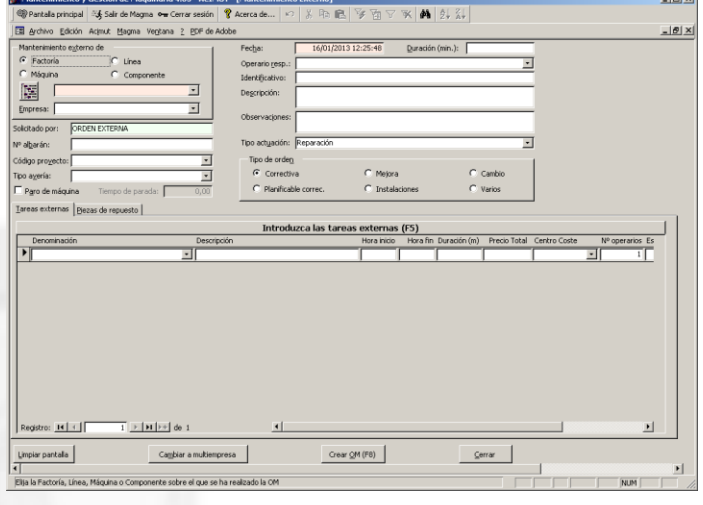

Para esta gestión existen informes específicos que nos sirven para controlar el cumplimiento del mantenimiento programado. Además de esto se diferencia entre costes laborales y materiales, para tener un control absoluto de la situación.

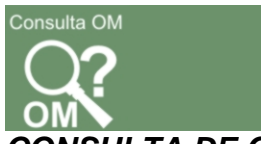

#### <span id="page-23-0"></span>*CONSULTA DE OM*

En ocasiones se nombra como Gestión de OM's. Es un módulo completo de MAGMA que permite casi todas las acciones posibles sobre las OM's.

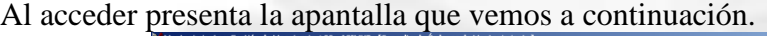

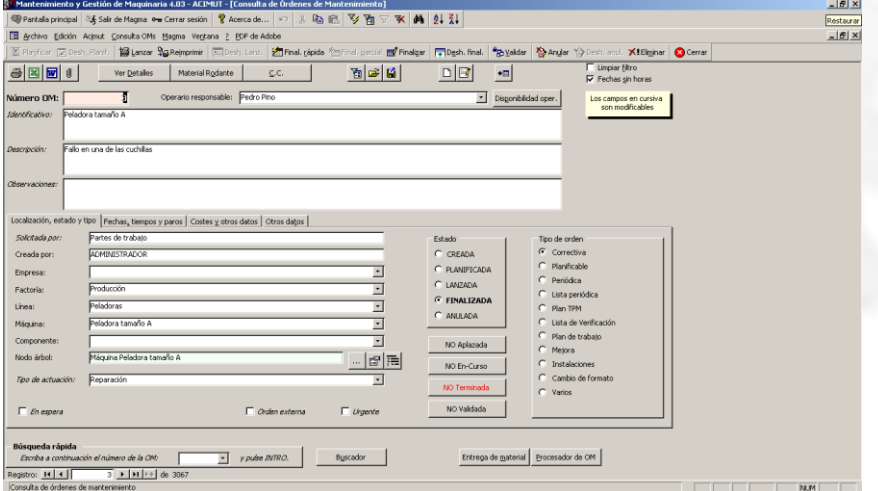

Esta pantalla es un completísimo filtro desde el que se pueden seleccionar cualquier conjunto de OM, estableciendo tantas características como sea necesario, simplemente escribiendo en cada campo el valor a buscar. (después de pulsar el botón de filtrar, claro). En tantos campos como se necesite.

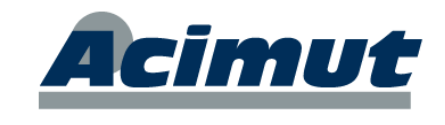

Además de seleccionar un conjunto de OM's (o una) ofrece la posibilidad de realizar con ellas casi cualquier cosa que permitan:

Eliminarlas, lanzarlas, imprimirlas, finalizarlas, modificarlas, anularlas, etc. Todo esto mediante los botones que se encuentran principalmente en la parte superior. Cualquier opción que seleccionemos se realiza sobre el conjunto de OM's seleccionado en esos momentos.

Los filtros que se crean aquí pueden guardarse para utilizarse posteriormente, por ejemplo en los informes.

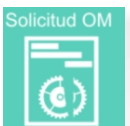

#### <span id="page-24-0"></span>*SOLICITUD DE OM*

Muy al estilo de las pantallas de compras, presenta una pantalla similar a la que se puede ver a continuación. En ella aparece un "listado" con todas las solicitudes de OM existentes.

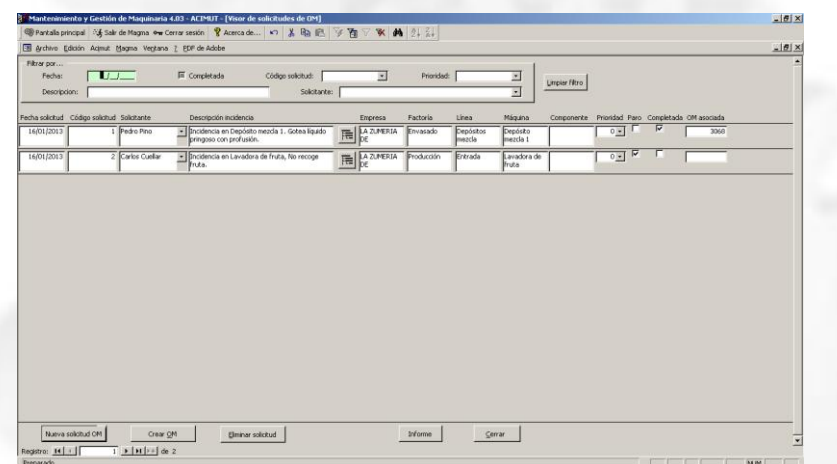

En la parte superior, un filtro permite acotar la búsqueda. En la parte inferior los botones permiten crear una nueva solicitud o eliminar alguna de las existentes. Otro botón permite crear las OM desde las propias solicitudes.

Estas solicitudes son las que realizaría la gente de producción al detectar alguna incidencia. También pueden crearse desde la aplicación adicional NIGIM, lo cual resulta más coherente que desde aquí.

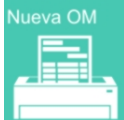

## <span id="page-24-1"></span>*NUEVA OM*

Abre una pantalla como la que se ve más abajo.

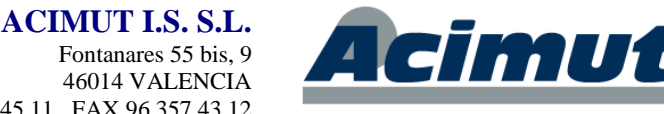

Fontanares 55 bis, 9 46014 VALENCIA Tel 96 357 45 11 FAX 96 357 43 12

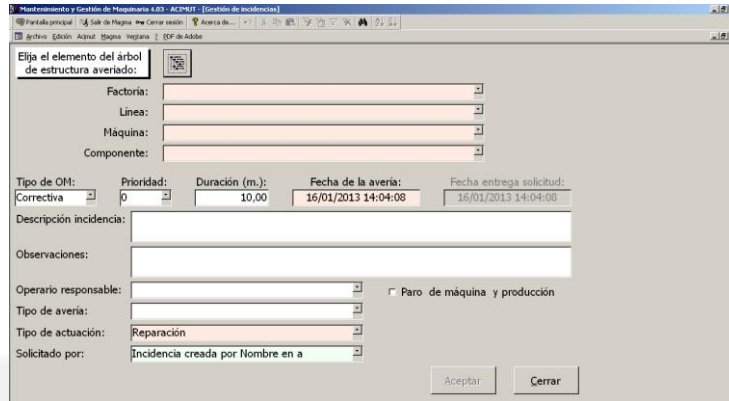

Su utilidad es similar a la del punto, anterior, pero directamente crea la OM. Gen se utiliza para que personal de producción de un aviso de incidencia, pero de forma que la OM ya queda creada. No es tan sólo el aviso. Por defecto se genera una OM correctiva.

Simplemente hay que seleccionar el elemento sobre el que hay que actuar (máquina, componente, línea, etc.) e incluir una descripción de la incidencia y algunas características opcionales.

El responsable de mantenimiento a partir de este momento la tendrá como pendiente y deberá planificarla y lanzarla cuando estime conveniente.

Existen otros puntos de la aplicación desde donde se puede realizar esta misma opción p. ej. Desde el módulo estructura o desde la aplicación adicional NIGIM.

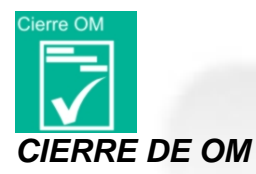

<span id="page-25-0"></span>El cierre de una OM es la consignación completa de los datos completando toda la información relacionada con ella. ¿Quien la ha llevado a cabo?, ¿cuanto le ha costado?, ¿que materiales ha empleado?, etc.

El proceso usual es que el operario devuelve la OM que le dieron, habiendo consignado los datos necesarios, ahora estos datos deben ser incluidos en el ordenador.

Este icono nos muestra la pantalla:

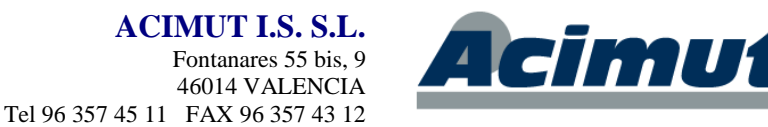

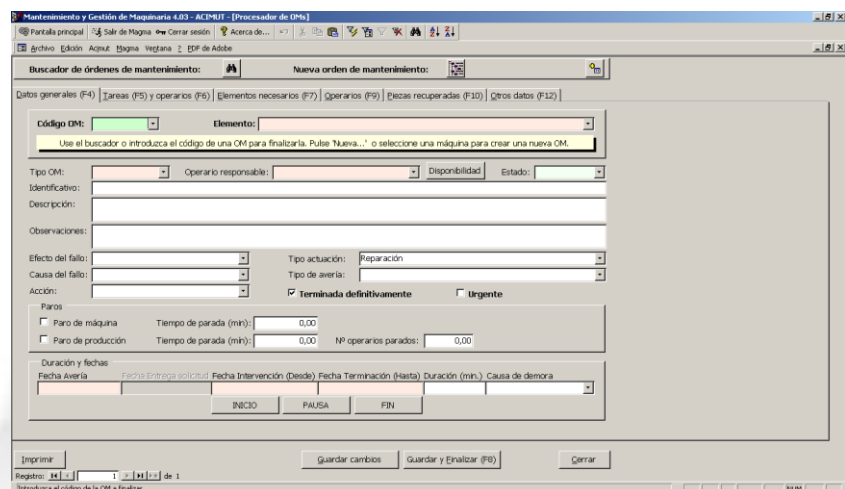

Es la pantalla de lo que se denomina Procesador de OM's. El proceso es tan simple como incluir el número de la OM en el campo correspondiente (arriba izquierda). Con esto aparecen los datos existentes de esta OM.

Se pueden ir añadiendo todos los datos necesarios en las distintas solapas para completar la información.

Cuando esté todo completo podemos pulsar el botón Guardar y finalizar o F8. Con esto la orden cambia al estado finalizado y se efectúan todos los cálculos de costes, así como los descuentos de repuestos en los almacenes.

Desde esta misma pantalla también se puede crear una OM nueva e incluso modificar los datos de una existente, sin cerrarla.

Esto también se puede realizar desde la pantalla del gestor de OMs. Hay que establecer un filtro o posicionarse sobre la OM que deseamos cerrar y a continuación hacer clic sobre el botón *Finaliza*r o *Finalización rápida*, de la barra de herramientas superior (en la vista clásica).

El proceso de cierre de OM puede ser tan sencillo o complicado como desee o precise. Si desde la creación de la tarea están incluidos la mayoría de datos con la suficiente aproximación para ser dados por buenos, el proceso será tan sencillo como aceptar los valores propuestos. Si no hay datos por defecto y se requiere mucha precisión y especificidad de los datos, habrá que incluirlos todos y el proceso puede ser complejo. Eso sí la explotación resultará impecable.

Este cierre de OMs es la "alimentación" de datos del programa. La mayor parte de los datos de explotación van a llegar desde este punto. Su exactitud es pues muy necesaria.

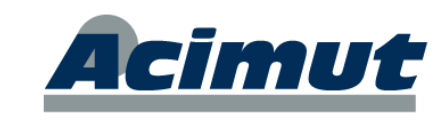

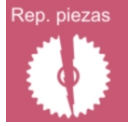

## <span id="page-27-0"></span>*REPARACIÓN DE PIEZAS*

Magma permite realizar la extracción de piezas en las labores de mantenimiento para su posterior reparación. Se extraen en el propio cierre de la OM y esta las deposita en una almacén especial. Desde aquí se puede asignar una OM que implique su reparación, con lo que se imputan unos costes y se reincorporan a los almacenes. Eso sí se distinguen de las piezas originales.

Este icono presenta la pantalla:

Es del tipo "lista", donde se presenta todas las piezas recuperadas, pendientes de reparación (o añadir nuevas). En la parte superior aparece un filtro para poder seleccionar más cómodamente.

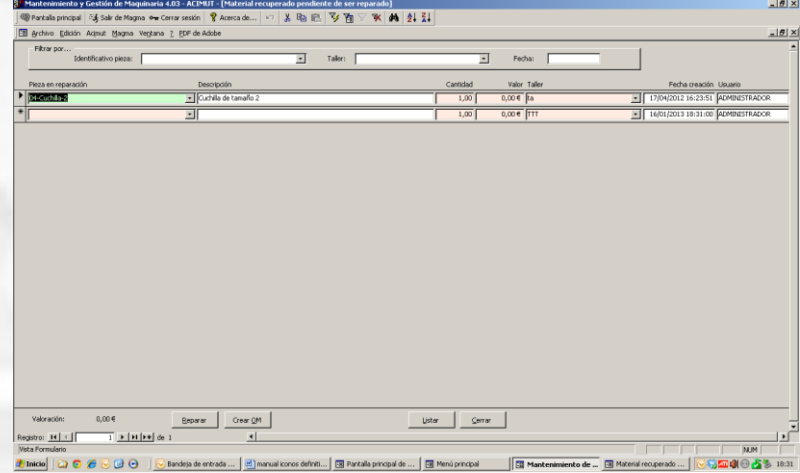

En cualquier momento podemos seleccionar la que vamos a reparar y dar al botón Crear OM. Con esto se crea una OM de reparación de la pieza seleccionada. En el cierre de esta OM podremos incluir los costes adecuado y en ese momento se reincorporará a su almacén.

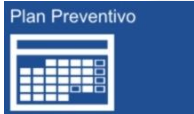

## <span id="page-27-1"></span>*PLAN PREVENTIVO*

Un plan preventivo es un conjunto de tareas a realizar durante un periodo de tiempo determinado. Cualquier tarea periódica, o lista de ellas, es susceptible de ser incluida en el plan preventivo. MAGMA permite la existencia de múltiples planes preventivos, cada uno con distintos elementos y características.

Las tareas correspondientes al mantenimiento preventivo, se dan de alta previamente en la estructura y posteriormente se incluyen en el plan preventivo, que periódicamente se lanza para un intervalo de tiempo, generando las OM correspondientes.

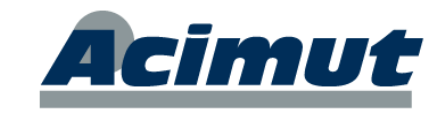

Todas las tareas se incluyen en el árbol, igual que los demás elementos, desde la solapa mantenimiento, y sólo se pueden colocar sobre máquinas, componentes y otras tareas. De éstas tareas podemos "colgar" piezas, que indicaran el consumo de repuestos previsto.

Pueden incluir hasta duraciones previstas. Cuantos más datos tengan definidos, menos habrá que incluir a la hora de cerrarlas

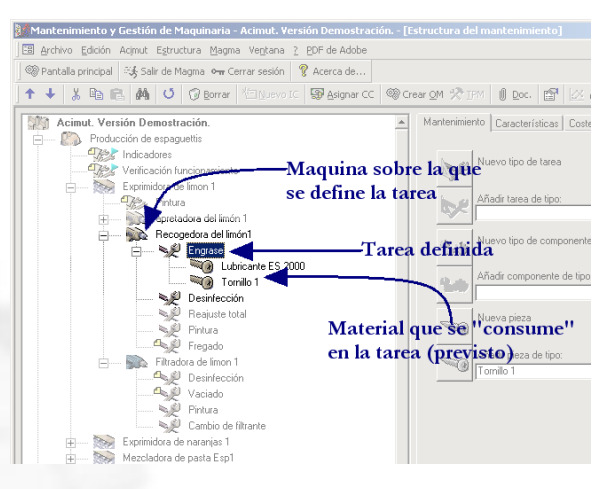

Para definir un plan preventivo en el módulo **Estructura** basta con ir señalando las tareas o listas que deseamos incluir y mediante el botón derecho abrir el menú contextual, en él aparece la opción Incluir en plan preventivo y elegir el nombre de uno de los planes existentes. así se incluye un nuevo elemento. A nivel visual se indica con un recuadro amarillo en la parte superior izquierda del elemento.

Al pulsar sobre el icono aparece una pantalla como la que se ve a continuación (mantenimiento de planes preventivos) y en ella definimos el periodo y una serie de características básicas del plan.

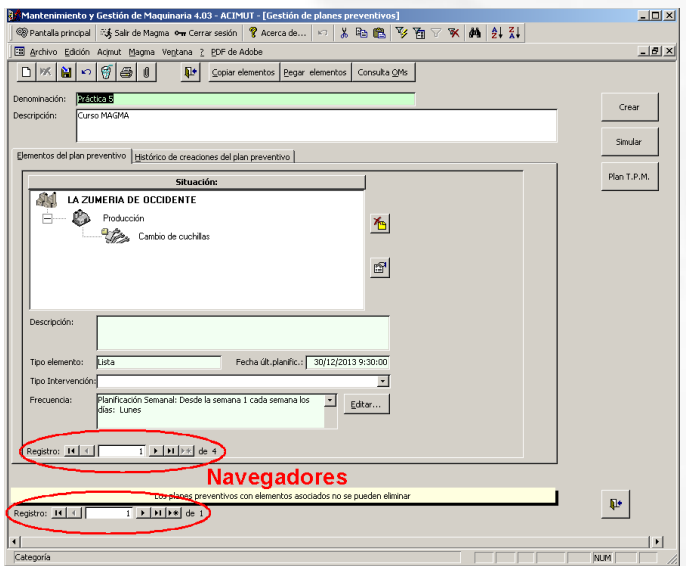

En esta podemos desplazarnos por os distintos planes preventivos existentes (navegador inferior), y en cada uno de ellos desplazarnos por los diferentes elementos (navegador superior).

Desde aquí podemos consultar, modificar y eliminar elementos de cualquier plan. Además de esto mediante los botones de la derecha podemos:

## <span id="page-28-0"></span>**Crear:**

Crea el plal para un periodo. Al crear el plan preventivo lo que estamos haciendo es crear todas las OM que correspondan a las tareas incluidas, tantas veces como indique su cadencia, en el periodo indicado. Todas estas OM creadas quedan en el estado de planificadas, están asignadas al día correspondiente. Todas las OM creadas se verán ahora en el planificador.

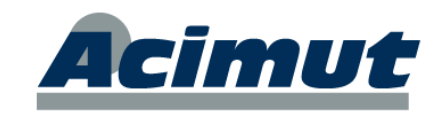

#### <span id="page-29-0"></span>**Simular:**

Se hacen los cálculos sin llegar a crear el plan y desde una nueva pantalla que presenta podemos consultar costes, cargas de trabajo y viabilidad de stocks en caso de realizar este plan.

#### <span id="page-29-1"></span>**TPM:**

Permite crear el plan pero con las características TPM. (Total Productive Maintenance). Este plan pretende que haya un operario responsable para cada maquina o línea de la compañía, de manera que por medio del mismo se le imprime un calendario mensual o semanal de todas las tareas periódicas de mantenimiento básico (tipo 1) para esa máquina o línea, donde el operario va marcando las tareas ya realizadas.

Las órdenes TPM son finalizadas rápidamente (sin apenas introducción de datos). De esta forma se consigue cargar parte de las tareas más sencillas a producción en beneficio del personal de mantenimiento.

Conseguimos pues tener para un periodo determinado, todas las OM preventivas. Ahora podemos añadir las planificables que deseemos y con todas ellas realizar una auténtica planificación y su lanzamiento.

Existe el concepto "plan de trabajo" concepto similar a "lista de tareas" que implica creación de conjuntos de tareas (procesos a realizar) que a posteriori se pueden aplicar a los elementos de nivel 3 (máquinas) que se desee. No tiene acceso directo desde este interfaz. Un plan preventivo puede incluir Tareas, listas. Planes de trabajo e I. C.

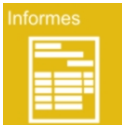

## <span id="page-29-2"></span>*INFORMES*

Abre el módulo de informes donde puede encontrar infinidad de informes configurables, agrupados por contenido. Tiene mucha más información en el capítulo siguiente. Ver: [INFORMES](#page-30-1)

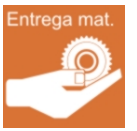

## <span id="page-29-3"></span>*ENTREGA DE MATERIAL*

<span id="page-29-4"></span>Es la opción que se emplea para "sacar" material del almacén de forma ordenada. Tiene información más completa en el capítulo anterior PANTALLA DE ADMINISTRACIÓN DE EXISTENCIAS. Ver: [ENTREGA DE MATERIAL](#page-11-0)

## **PANTALLA EXPLOTACIÓN**

Aquí se agrupan los accesos a los distintos elementos que pueden ayudarnos a la extracción de la información desde MAGMA (listados e informes, gráficos, etc.)

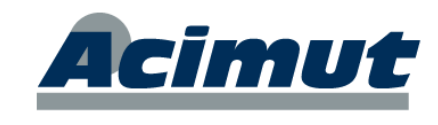

Presenta la siguiente pantalla:

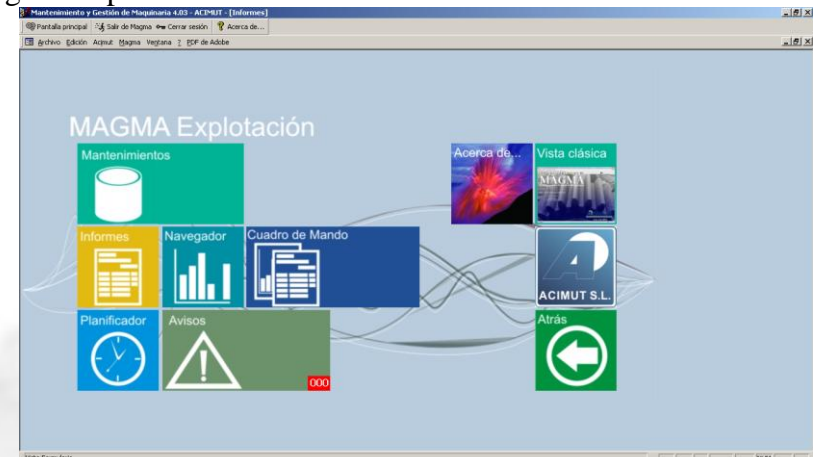

En ella aparecen los accesos a las distintas partes o módulos de la aplicación que nos permiten contemplar el resultado real de nuestro trabajo y evaluar su idoneidad.

Nos presenta de múltiples formas toda la información recogida para permitir su análisis.

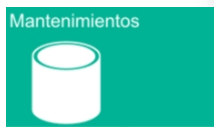

## <span id="page-30-0"></span>*MANTENIMIENTOS*

Es la misma que la pantalla inicial accediendo al conjunto completo de mantenimientos. Desde aquí se puede consultar cualquier conjunto de datos adicionales de la aplicación. Ver: [MANTENIMIENTOS.](#page-6-0)

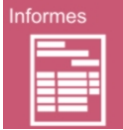

#### <span id="page-30-1"></span>*INFORMES*

Accede directamente al módulo de informes o listados, opción que agrupa la mayor parte de los informes incluidos en la aplicación.

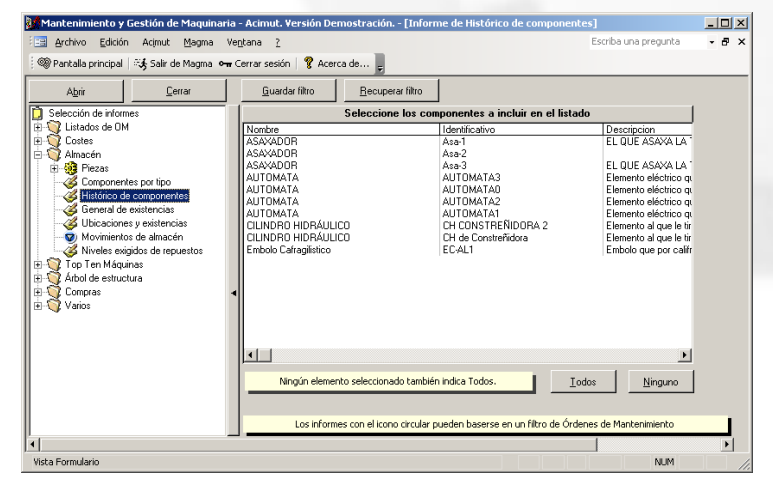

Presenta una pantalla similar a la que vemos a la izquierda. En ella y agrupados por similitud se encuentran accesibles los listados que aporta la aplicación, prácticamente todos configurables, y con posibilidad de aplicarles filtros.

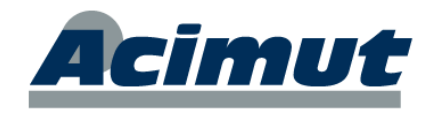

Cuando seleccione uno en la parte izquierda, en la zona de la derecha le aparecerán los diversos elementos que puede configurar en cada caso. A partir de esto obtendrá los informes solicitados.

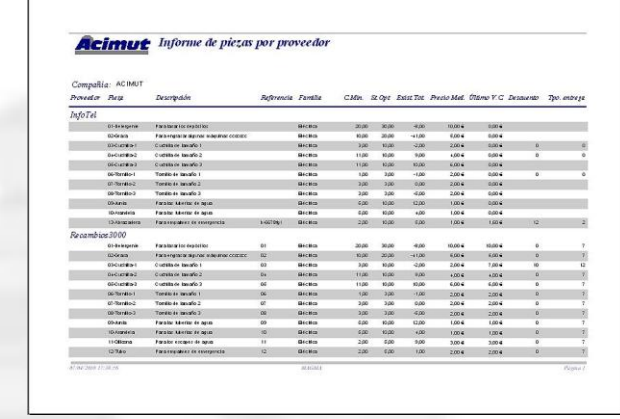

En la parte izquierda, agrupados por características, en forma de árbol desplegable, se encuentran todos los tipos de informe incluidos. En la parte derecha aparecen los elementos configurables para cada uno de los que se seleccionan.

Es enorme el número de informes que puede conseguir, en la actualidad se cuentan más de un centenar con sus múltiples variantes. Periódicamente se añaden o modifican estos listados a petición de los clientes, suministrándose con la actualización anual.

Además pueden exportarse a MS© Word® o MS© Excel®.

Existen otros informes de utilidad en distintas partes de la aplicación de forma que puedan resultar más inmediatos.

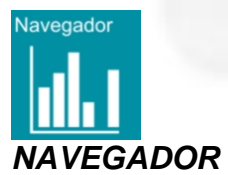

<span id="page-31-0"></span>Nos lleva a la pantalla desde la que definimos las gráficas, "interactivas" de forma que podemos ir avanzando en la precisión de los datos hasta llegar al nivel de OM's únicas, simplemente pulsando con el ratón sobre las columnas deseadas.

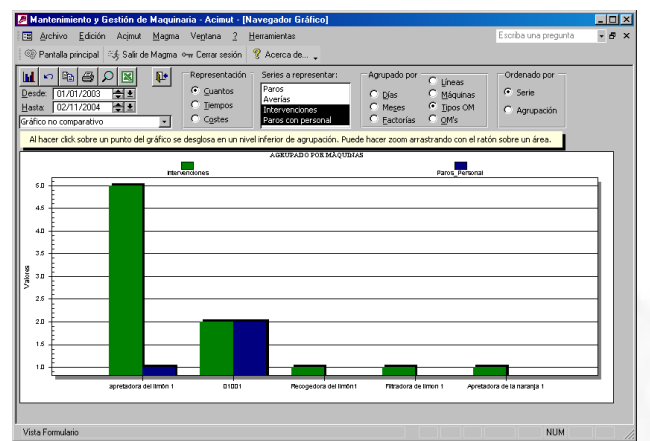

Esta pantalla presenta una serie de grupos de opciones donde seleccionar el gráfico a representar y las posibilidades que hay para navegar por el mismo. Un doble clic en cualquiera de las barras, despliega un nivel inferior, sin mas especificaciones.

cimut

Es una forma rápida y visual de acceder a muchos de los datos.

Muchos de los informes comentados, así como el navegador gráfico pueden basarse en filtros de OMs realizados en la pantalla Consulta OM. De esta manera se permite obtener datos de un filtro personalizado y guardado.

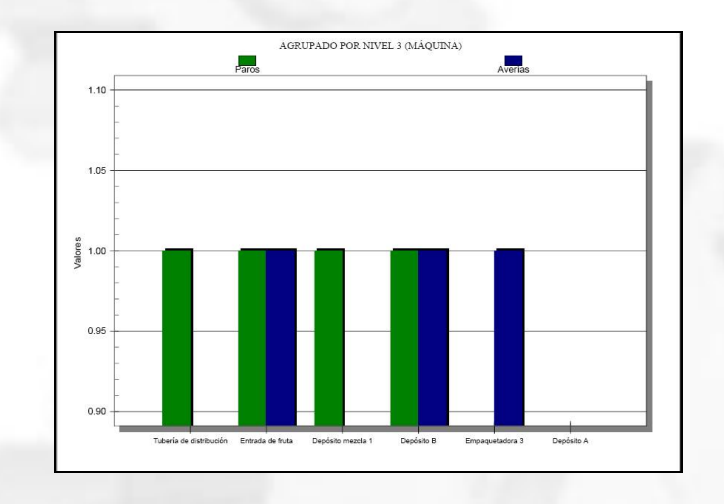

*CUADRO DE MANDO*

<span id="page-32-0"></span>( *MAGMA* – *C*uadro de mando)

Abre una pantalla donde podemos definir y consultar conjuntos de informes, gráficos y ratios definidos por nosotros, que nos dan una visión instantánea del proceso completo.

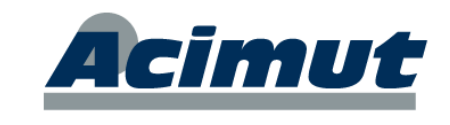

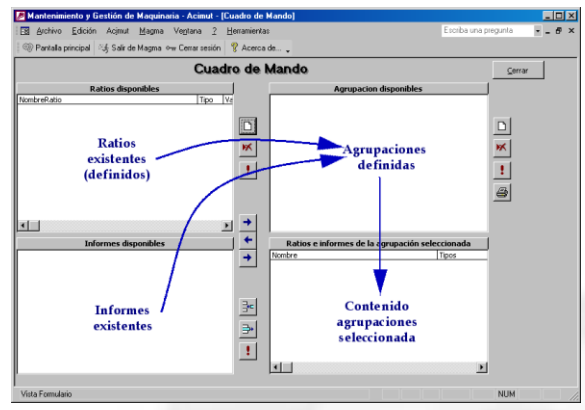

Cada usuario, puede acceder a un conjunto de ratios + informes y obtiene en tiempo real, una "vista del proceso" adaptada a sus necesidades y su campo de intervención.

Esto le permite tomar decisiones y corregir cualquier desviación. Es una potente herramienta de decisión dirigida principalmente a los responsables de mantenimiento y/o de gestión.

La pantalla a la que se accede es la del mantenimientos de agrupaciones. Aquí además de poder imprimir o ver por pantalla todos los informes/ratios de una agrupación, podemos crear nuevas, modificarlas y eliminarlas.

También podemos crear nuevos ratios con casi cualquier variable del programa, modificarlo, eliminarlo o incluirlos en alguna agrupación.

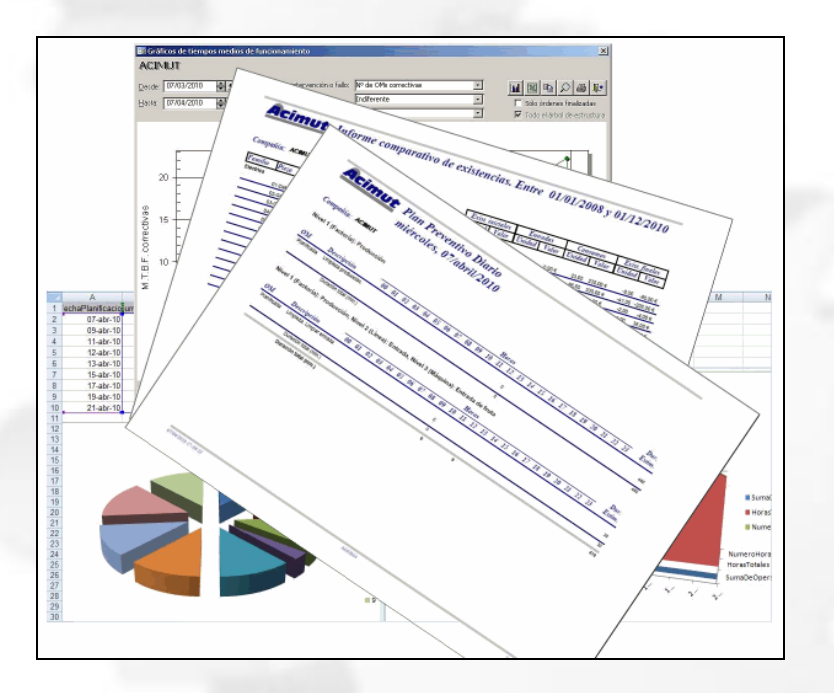

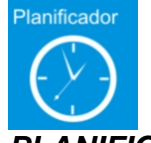

## <span id="page-33-0"></span>*PLANIFICADOR*

Abre la pantalla genérica del módulo planificador. No es exactamente un módulo de explotación pero si tiene algunas características que permiten incluirlo "también" aquí. Tiene más información en la sección Planificador de la pantalla de explotación o en el manual genérico de la aplicación.

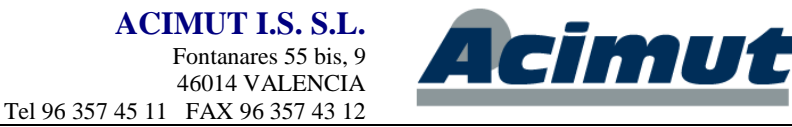

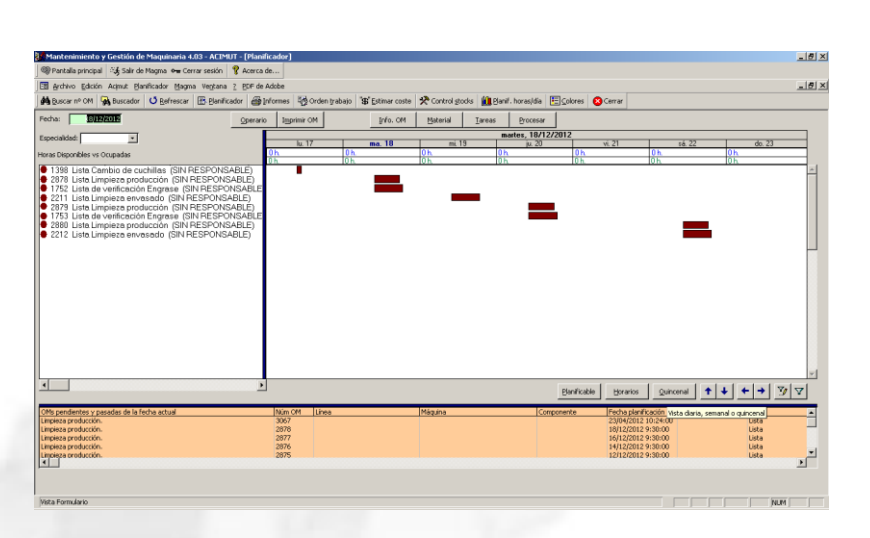

Algunas funciones que se pueden realizar:

**Consultar la planificación**: Tiene botones de semanal y diaria p. ej.

**Modificar la planificación**: Cada OM puede desplazarse con el ratón

**Lanzar OM**: Basta seleccionar una o varias y botó derecho de ratón

**Se puede imprimir**: Seleccionar y botón superior izquierda.

**Añadir planificables**: Subirlas con las flechas (abajo derecha).

**Ver OM pendientes**: Boton planificables/pendientes.

**Asignar operarios**: Botón operarios

**Ver cargas de trabajo**: Botón derecho ratón

**Control de Stocks**: Botón derecho de ratón, etc.

Vemos pues que es un módulo de gran importancia. Encontrará más información en el manual de la aplicación. Y en el capítulo anterior ver: [PLANIFICADOR](#page-19-2) (en PANTALLA DE GESTIÓN)

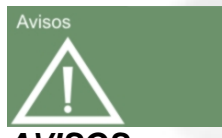

#### <span id="page-34-0"></span>*AVISOS*

Accede a la pantalla de avisos. En ella encontramos las indicaciones que va generando la aplicación.

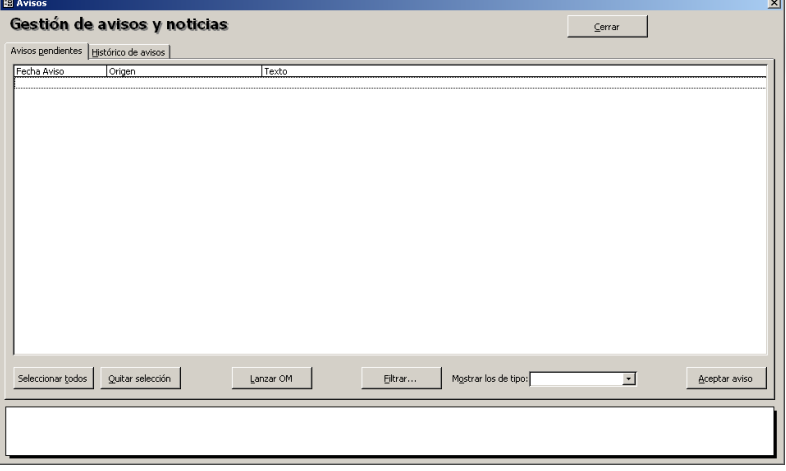

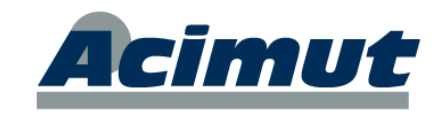

Los avisos se generan por múltiples causas, desde las modificaciones del árbol hasta la entrada en bajo mínimos. Muchas acciones son configurables en el sentido de generar avisos o no.

Todos los avisos aparecen en esta lista hasta que alguien los revisa y acepta. Algunos de ellos pueden generar OM. En la esquina inferior derecha aparece el número de avisos pendientes actuales. También se ve este número sobre el icono.

Es una forma de estar informado de todo lo que ocurre en la aplicación. La mayoría de los avisos originados son configurables a través de las diversa opciones de la pantalla Configuración (Ver: [CONFIGURACIÓN\)](#page-37-0). Puede encontrar algo más de información en el capítulo siguiente.

# **PANTALLA CONFIGURACIÓN Y SEGURIDAD**

<span id="page-35-0"></span>En esta pantalla es donde podemos encontrar los accesos a las variables que permiten dotar a la aplicación de personalidad propia configurándola al gusto de cada implantación. Hay características que corresponden a toda la aplicación mientras que otras corresponden al puesto donde se hallan instaladas. Desde otro puesto serán distintas.

Se presenta de una forma similar a:

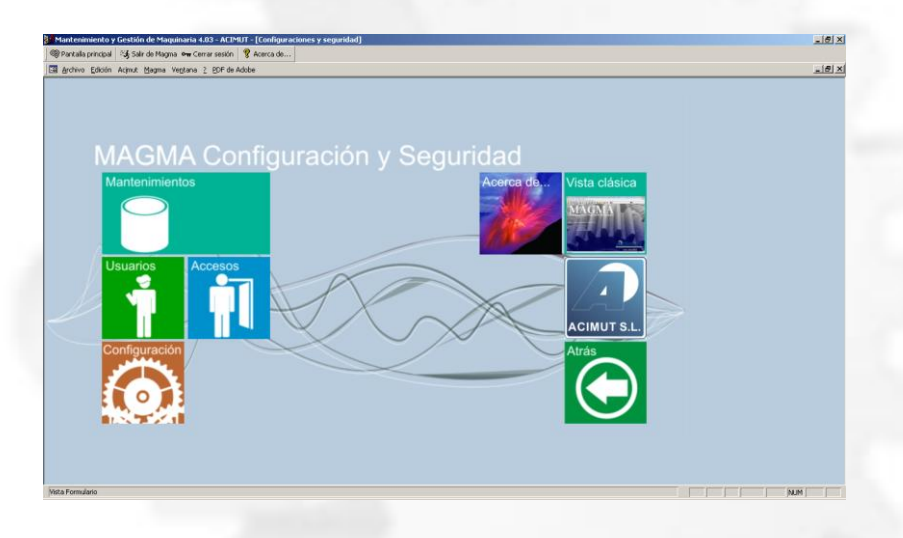

Contempla los siguientes accesos:

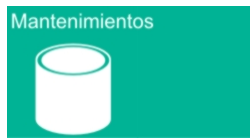

## <span id="page-35-1"></span>*MANTENIMIENTOS*

Abre la pantalla de mantenimientos que ya hemos visto. Como particularidad presenta el que sólo va a aparecer el Ítem Seguridad, que es el que contiene todos los puntos relacionados con esta pantalla. El funcionamiento es el mismo de siempre. Ver: [MANTENIMIENTOS.](#page-6-0) En los capítulos iniciales.

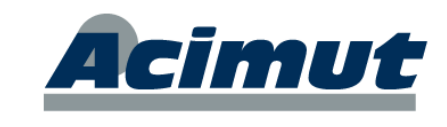

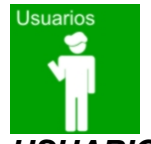

## <span id="page-36-0"></span>*USUARIOS*

Se refiere los usuarios de la aplicación. Los que podrán acceder y les asigna una clave. Sólo se podrá llegar a esta parte si se es el usuario administrador. Aquí puede crear usuarios nuevos y darles permisos.

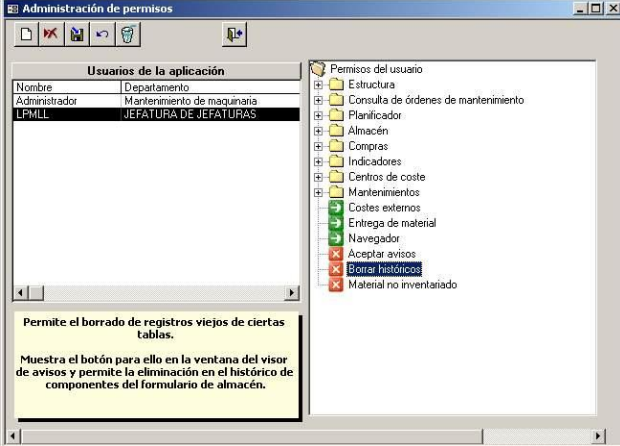

Cada usuario solo podrá acceder a las partes para las que tenga permiso. Un doble clic en el icono verde/rojo lo cambia de color, indicando el cambio de permiso: rojo:no, verde:sí.

Un usuario sin permisos se encontrará con que en sus iconos aparece un candado y no puede acceder.

Para entrar en el programa se debe introducir un nombre de usuario y contraseña. Existe un usuario "**Administrador**" (por defecto, contraseña "**admin**") capaz de crear nuevos usuarios y darles permisos para utilizar cada parte del programa. Utilice esto la primera vez y luego cambie la contraseña. No intente borrar este usuario.

<span id="page-36-1"></span>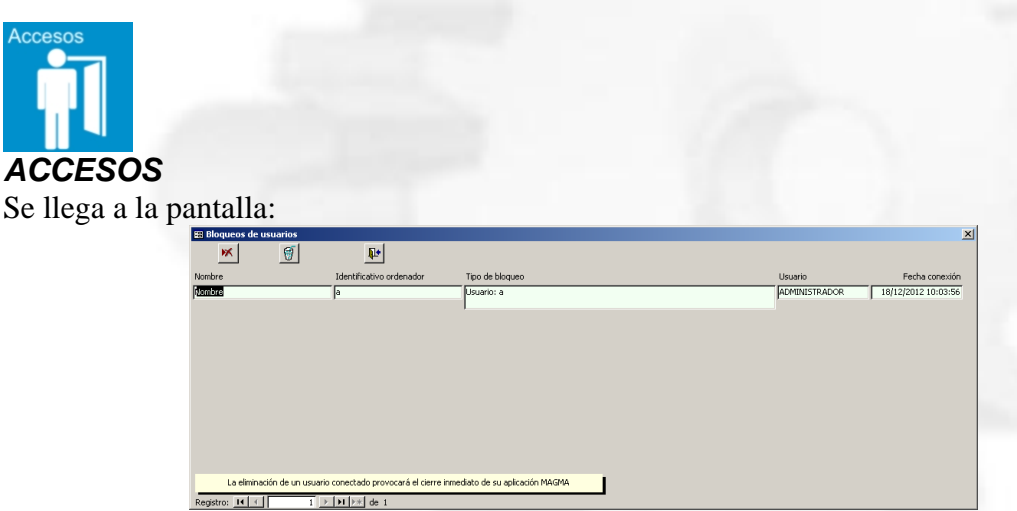

En ella se ven todos los usuarios que se encuentran "unidos" a la base de datos. Se puede emplear como consulta o para eliminar una conexión, bien porque se ha quedado en un arranque erróneo o porque se necesita para otro usuario.

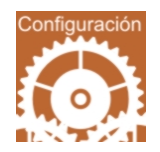

**ACIMUT I.S. S.L.** Fontanares 55 bis, 9 46014 VALENCIA Tel 96 357 45 11 FAX 96 357 43 12

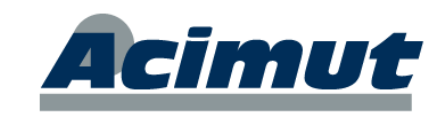

## <span id="page-37-0"></span>*CONFIGURACIÓN*

Existe una pantalla para la configuración general del programa así como de cada puesto individualmente.

Desde esta pantalla se puede configurar para cada PC, por ejemplo: imprimir la OM al lanzar, estilo del documento OM, elementos del árbol que se deben mostrar, orden de las tareas en OM, colores de elementos del árbol y otras pantallas, planificador por defecto, almacén predeterminado. Otras opciones de configuración globales son: el logotipo y pie de página de los listados, fechas y duraciones predeterminadas, lanzar, etc.

Presenta la pantalla:

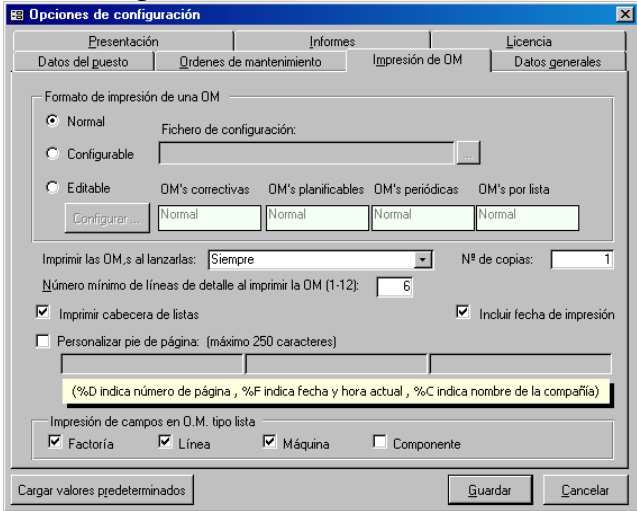

Muchas opciones de configuración son sólo visibles por el Administrador, por ejemplo, los datos de la licencia y número de serie de MAGMA, el tipo de horario laboral predeterminado, manejo de bajo mínimos, usar ubicaciones, impedir existencias negativas.

Con esto se pretende que cada instalación se adapte lo mejor posible a las características de la empresa.

Hay una gran cantidad de opciones, por defecto se incluyen las mas comunes, pero puede modifica las que desee en cada una de las diversas instalaciones que realice.